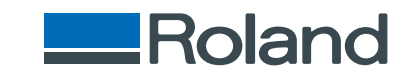

# monoFab **ARM-10**

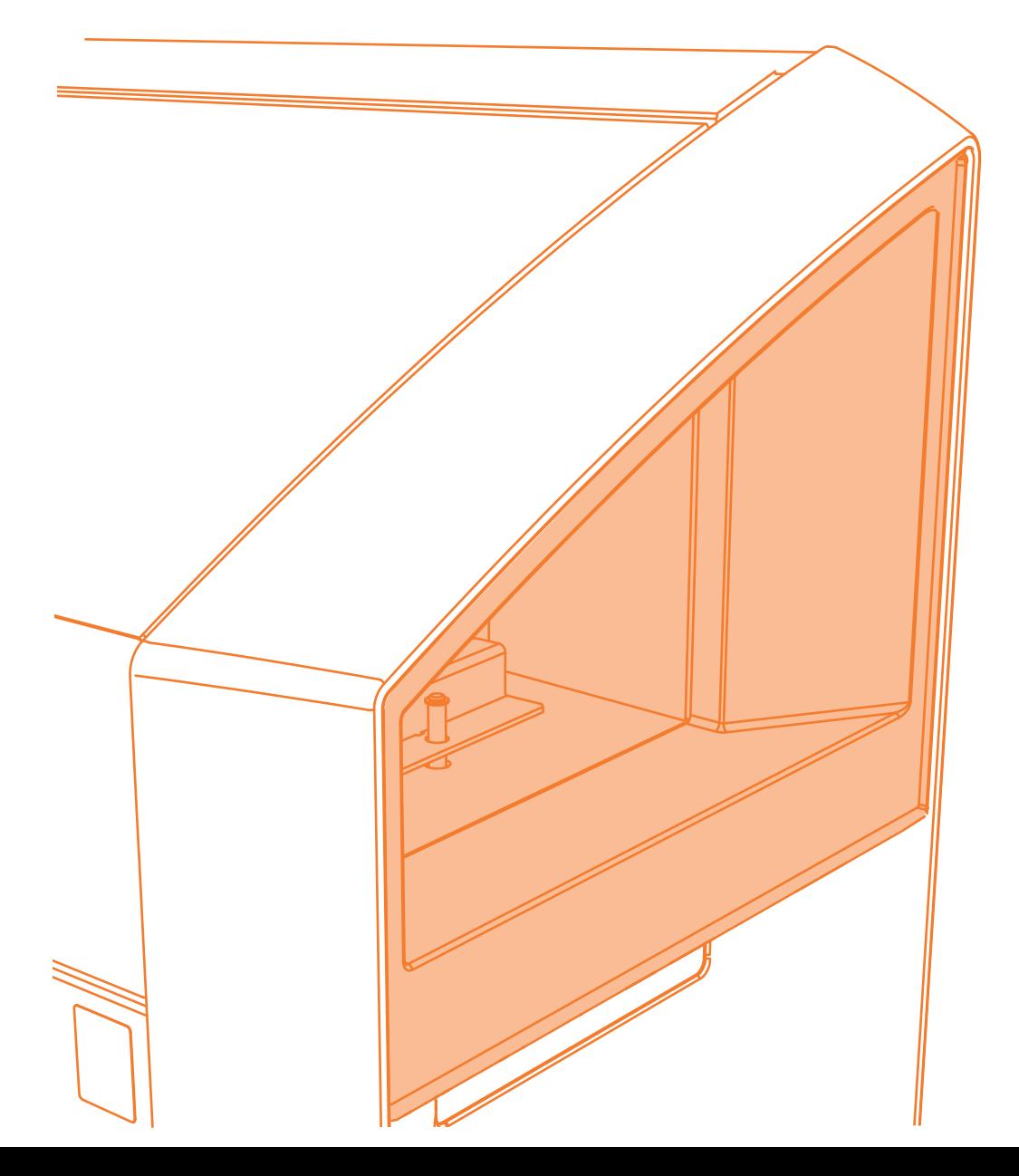

Руководство по эксплуатации

Благодарим за выбор нашего продукта.

- **•**  Чтобы гарантировать правильное и безопасное использование и полное понимание работы этого продукта, пожалуйста прочитайте это руководство полностью и сохраните его в надёжном месте.
- **•**  Несанкционированное копирование и использование данного руководства запрещено.
- **•**  Содержание данного руководства может быть изменено без уведомления.
- **•**  Содержание руководства и продукт были подготовленны в максимально возможной степени. Если вы найдёте ошибку или опечатку, пожалуйста сообщите нам.
- **•**  Roland DG Corp. не несёт никакой ответственности за ущерб или упущенную выгоду, связанные с использованием данного продукта.

Названия компаний и названия продукта являются торговыми знаками или зарегистрированными торговыми знаками их правообладателей

http://www.rolanddg.com/

Copyright © 2014 Roland DG Corporation

Roland DG Corp. has licensed the MMP technology from the TPL Group.

# Содержание

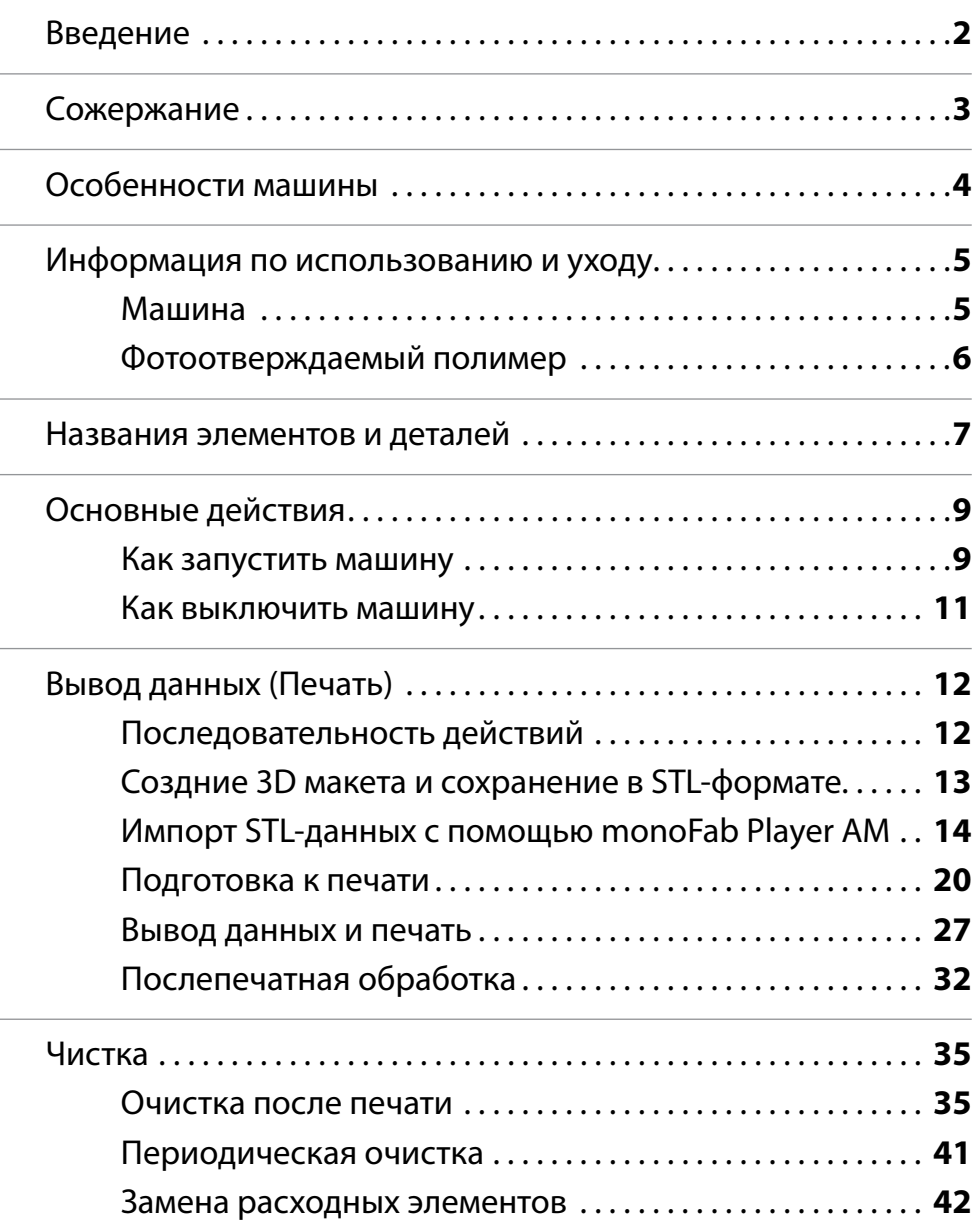

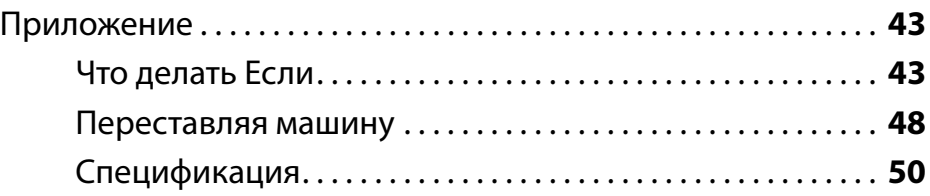

# Особенности машины

#### Технология печати методом послойного нанесения полимера

Машина monoFab ARM-10 является 3D принтером, использующим технологию послойного наращивания.

Для работы используется фотоотверждаемый полимер (далее **"полимер"**), жидкость, затвердевающая под действием УФ-излучения, и источник УФизлучения, чтобы напечатать объект созданный в формате 3D.

"**"Последовательность операций"** (p. 12)

### Преимущества использования метода послойной засветки при печати одного слоя за раз

Способ печати, когда объект поделен на слои с одинаковой толщиной, каждый из которых засвечивается (облучается уф-лампой) единовременно, называется методом послойного засвечивания.

Такой метод печати позволяет выращивать одновременно несколько объектов или сложные формы на поддержках.

"**"Печать нескольких объектов одновременно"** (p. 17)

### monoFab Player AM - Специализированная программа, при помощи которой можно запустить печать

monoFab Player AM специализированная программа для вывода 3D данных в STL формате на ARM-10.

monoFab Player AM можно скачать на следующих ресурсах:

"**"Roland DG Start-up page"** (http://startup.rolanddg.com/)

Чтобы гарантировать правильную эксплуатацию данной машины, необходимо оснакомиться с инструкцией и выполнять следующие требования. Их не соблюдение может привести к неправильному использованию оборудования или его поломке

# Машина

### Данное оборудование является прицезионным

- **•**  Будьте осторожны в обращение и не подвергайте механическим воздействиям.
- **•**  Используйте только по назначению.
- **•**  Не пытайтесь с силой двигать шпиндель и стол.
- **•**  Не влезайте в оборудование, кроме случаев оговоренных данной инструкцией.

#### Установите в удобном для вас месте

- **•**  Не допускайте попадания прямых солнечных лучей.
- **•**  Оборудование следует установить в помещении с необходимой температурой и относительной влажностью.

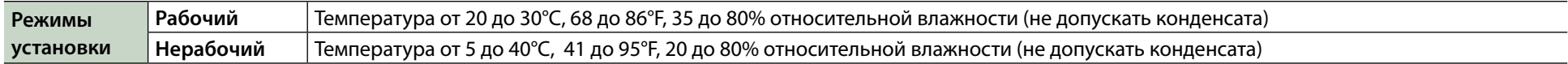

**\*\*\*\*\*\*\*\*\*\*\*\*\*\*** 

**•**  Оборудование следует установить в соответствующих требуемых условиях.

#### Оборудование может нагреваться.

**•**  Следует установить машину в хорошо проветриваемом помещении.

#### Не оставляйте детей вблизи оборудования без присмотра.

- **•**  Устанавливайте оборудование в недосягаемости детей.
- **•**  Не разрешайте детям играть элементами упаковки. Игры с ними могут привести к повреждениям или удушению.

. . . . . . . . . . . . . . . .

# Фотоотверждаемый полимер

### Работа с фотоотверждаемым полимером

**•**  Работая с полимером, необходимо всегда надевать защитные перчатки и избегать контакта с открытыми участками кожи.

- **•**  Если полимер каким-то образом попал на кожу, необходимо тщательно промыть это место с мылом.
- **•**  Если полимер попал на машину, необходимо снять его салфеткой, смоченой в этаноле.

### Контейнеры с полимером

**•**  Не бросайте и сильно не трясите контейнер. В случае нарушения его целостности, полимер может вытечь.

#### Хранение

- **•**  Срок годности полимера составляет один год с даты его выпуска, которая указана на контейнере.
- **•**  Не допускайте попадания прямых солнечных лучей или сильного нагрева полимера.
- **•**  Хранить в хорошо проветриваемом помещении при температуре от 5°C до 40°C.
- **•**  Всегда плотно закрывайте крышку контейнера, чтобы не произошло протекания.

#### Утилизация

- **•**  Не заливайте использованный полимер обратно в контейнер.
- **•**  Лишний полимер необходимо слить в прозрачный контейнер, дождаться его отверждения и утилизировать в соответствии с законами страны. (Не сливайте неотвержденный полимер в канализацию или стоки.)

# Название элементов и деталей

# Внешний вид

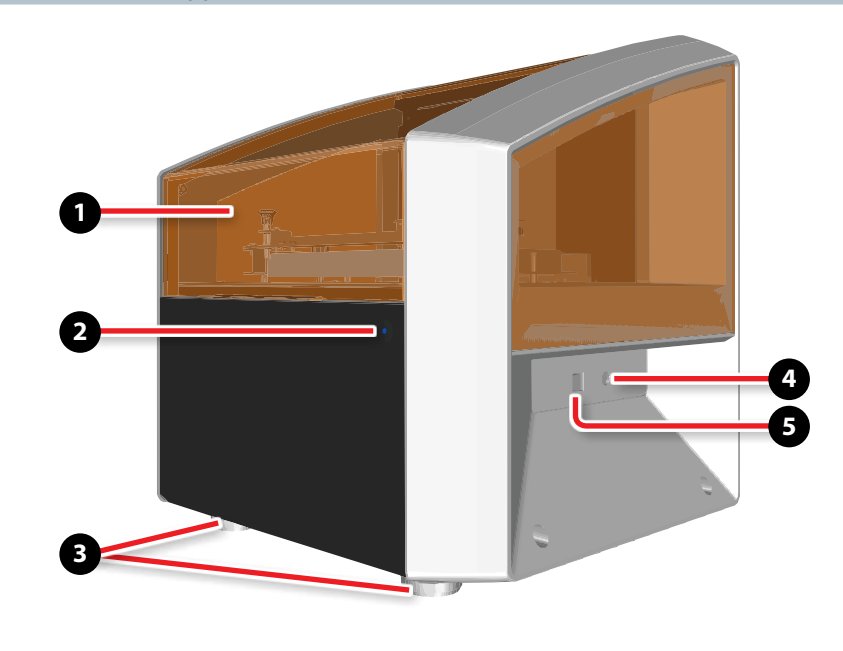

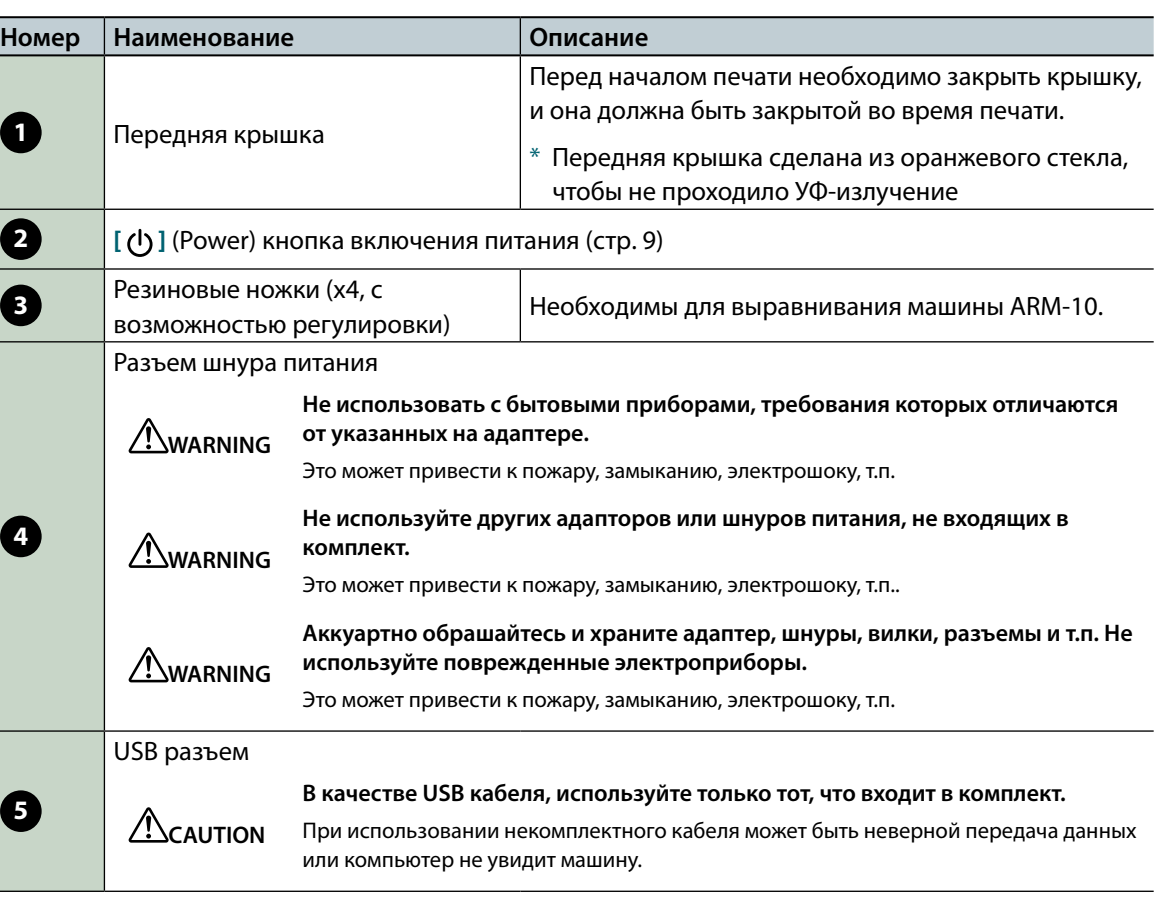

# Под передней крышкой

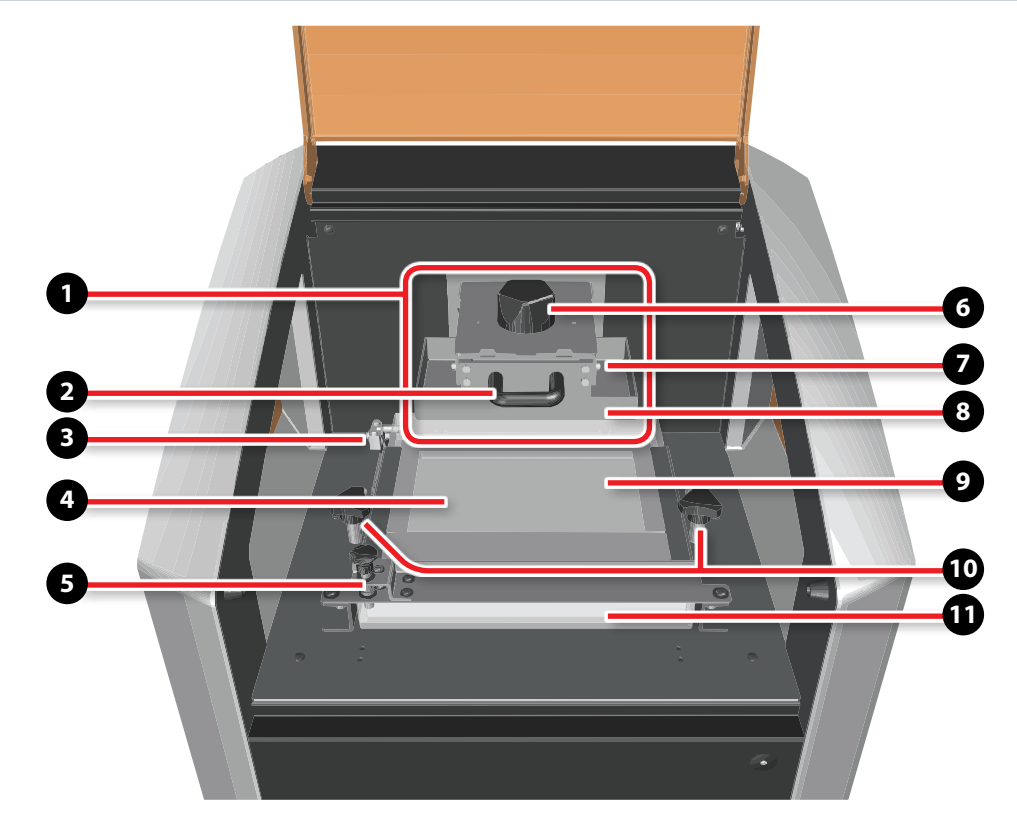

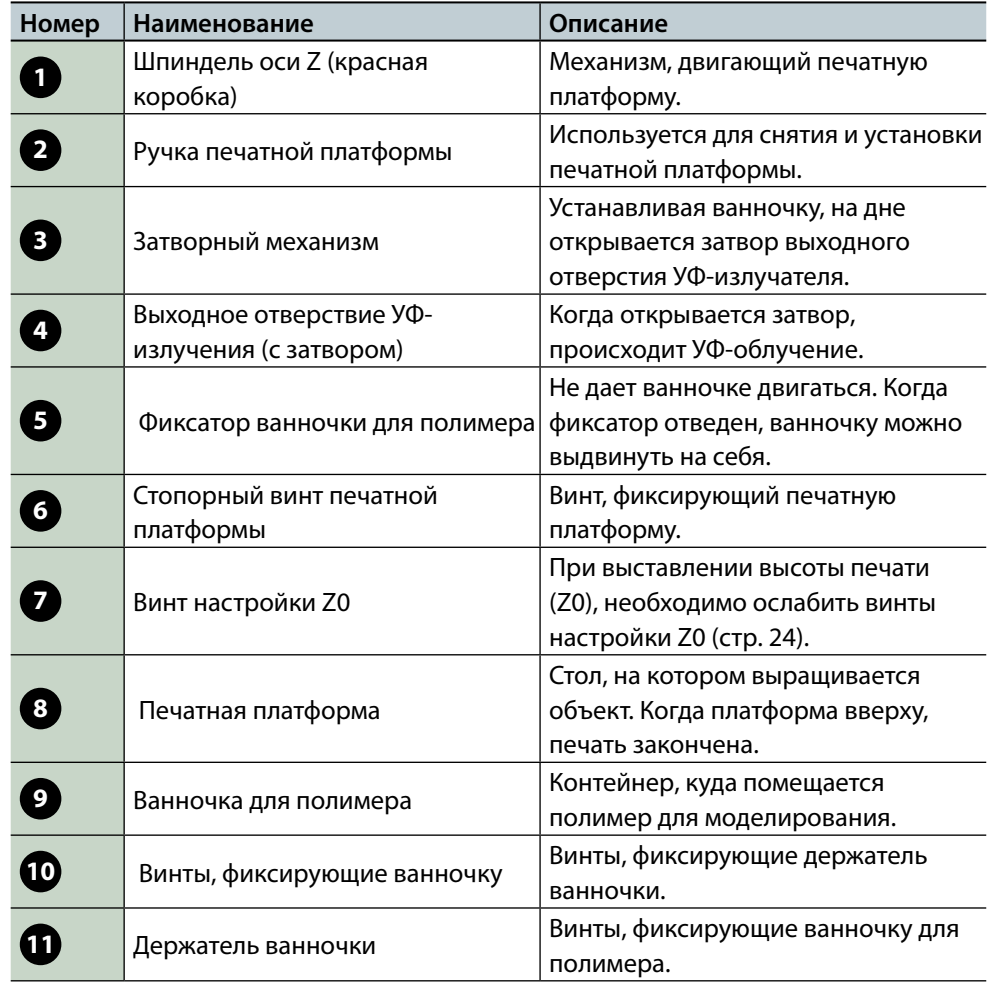

# Основные действия

# Как запустить машину

- **1. Закройте переднюю крышку.**
- **2. Нажмите кнопку [ ] (Power) на ARM-10.**

ARM-10 включится и начнется подготовка к работе. Кнопка **[ ]** (Power) начнет медленно мигать.

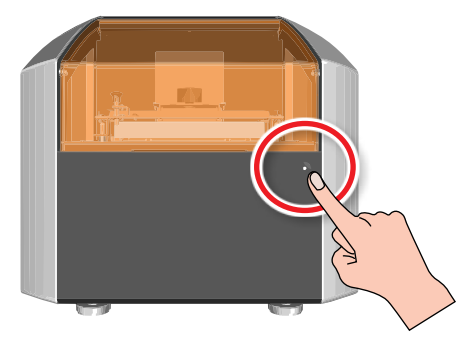

Когда ARM-10 закончит подготовку к работе, кнопка **[ ]** (Power) перестанет мигать и будет светиться.

### **3. Запустите monoFab Player AM.**

# Для пользователей Windows 8.1

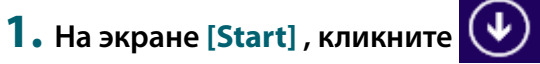

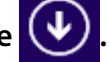

**2. На экране [Apps] , кликните [monoFab Player AM].**

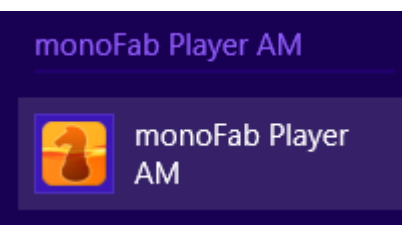

# Для пользователей Windows 8

- **1. Кликните правой кнопкой мыши на экране [Start].**
- **2. Выберите иконку [All apps] .**

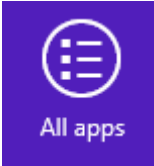

**3. Под [monoFab Player AM], кликните на иконку [monoFab Player AM].**

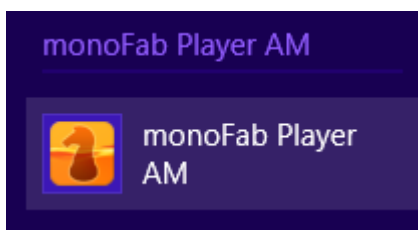

# Для пользователей Windows 7 / Windows Vista

**1. Кликните кнопку [Старт] .**

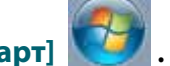

- **2. Выберите [Все программы] (или [Программы]).**
- **3. Под [monoFab Player AM], выберите иконку [monoFab Player AM].**

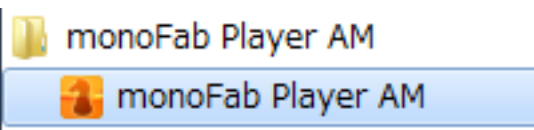

# Как выключить машину

**1. В monoFab Player AM, кликните кнопку [File].**

#### **2. Кликните кнопку [Exit] .**

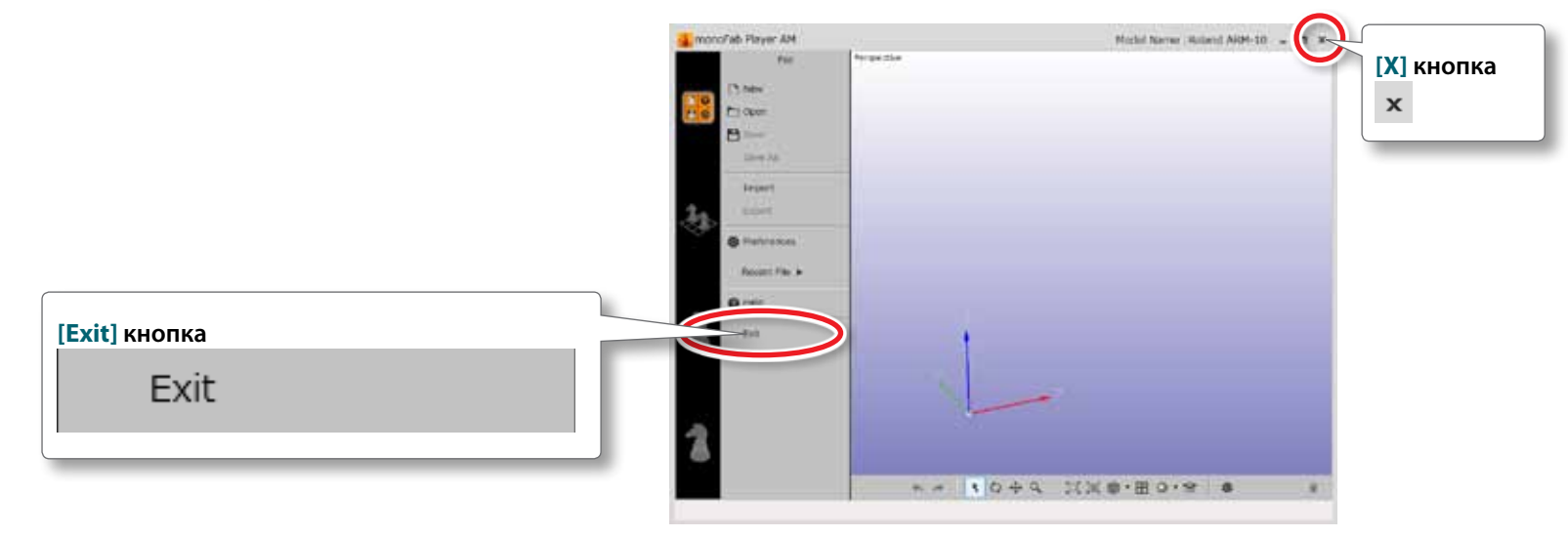

Программа monoFab Player AM закроется.

#### **Важно**

- **•**  Если вы не сохранили изменения в файле, с которым вы работали, программа напомнит вам о необходимости сохраненить изменения.
- **•**  Так же выйти из программы monoFab Player AM можно кликнув на кнопку **[X]** в правом верхнем углу окна.

### **3. Нажмите кнопку [ ] (Power) на ARM-10.**

ARM-10 будет выключен. Кнопка **[ ]** (Power) погаснет

# Порядок операций

"Create 3D Data and Convert it to STL Format" (стр. 13)

#### "Импорт STL-данных в monoFab Player AM" (стр. 14)

- "Импорт STL" (стр. 14)
- "Исправление ошибок в STL-файле" (стр. 15)
- "Позиционирование объектов" (стр. 16)
- "Печать нескольких объектов одновременно" (стр. 17)
- "Добавление поддержек к модели" (стр. 18)
- "Окончание работы" (р. 19)

#### "Подготовка к печати" (стp. 20)

- "Установка ванночки для полимера в ARM-10" (стр. 21)
- $\cdot$  "Калибровка пластины по оси (Z0)" (стр. 24)
- "Заполнение полимером ванночки для полимера" (стр. 26)

"Вывод данных и начало печати" (стp. 27)

#### "Процессы после печати" (стp. 32)

- • "Промывка модели" (стp. 32)
- • "Финишная обработка" (стp. 34)

# Создание данных и конвертация в STL-формат

Используйте любую доступную 3D CAD программу для создания 3D модели для послеующей печати.

- **1.** Сойздайте или скачайте 3D-модель.
- **2.** Сохраните модель в формате STL.

#### ИНФОРМАЦИЯ

- **•**  Для информации о работе с 3D CAD-программой обратитесь к ее руководству пользователя.
- **•**  Поставляемая в комплекте с принтером программа "monoFab Player AM" может импортировать файлы STL-формата.
- **•**  "STL-формат" это формат 3D-файла.

# Импорт STL-файла с использованием monoFab Player AM

Этот раздел описывает основную работу с программой "monoFab Player AM."

Для получения более полной информации по monoFab Player AM, обратитесь к разделу "помощь по monoFab Player AM"

# Импорт STL-файла

Импорт STL-файла в monoFab Player AM. Импортированный файл отобразится в главном окне как "object."

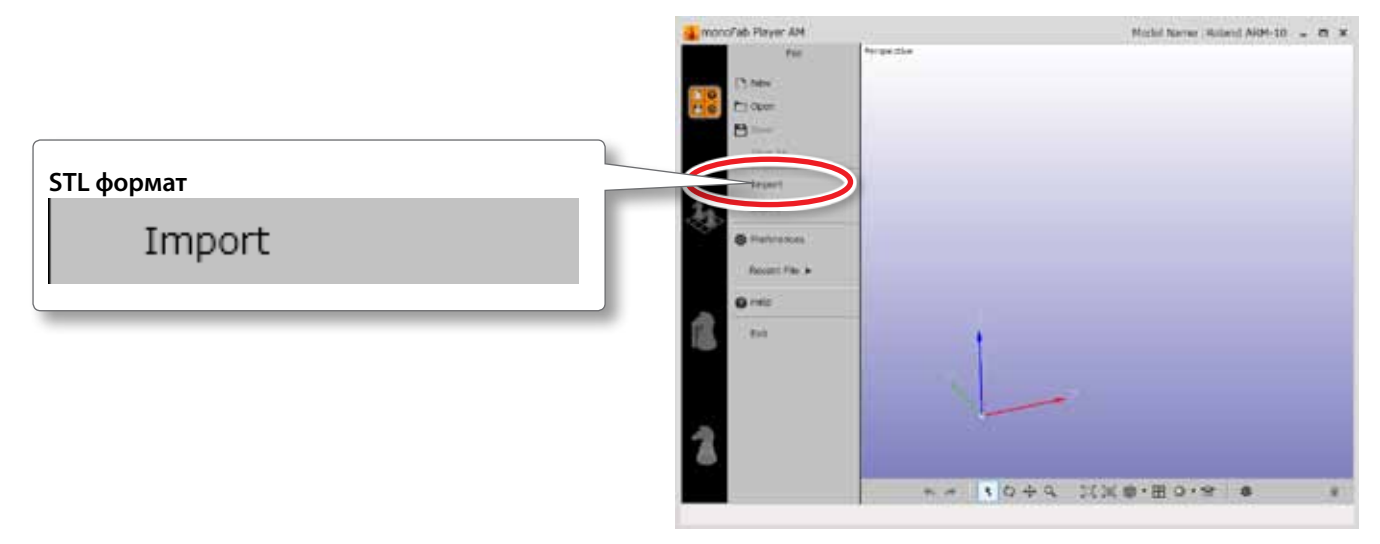

#### ИНФОРМАЦИЯ

Файл, сохраненный в monoFab Player AM может быть открыт заново кнопкой [Open].

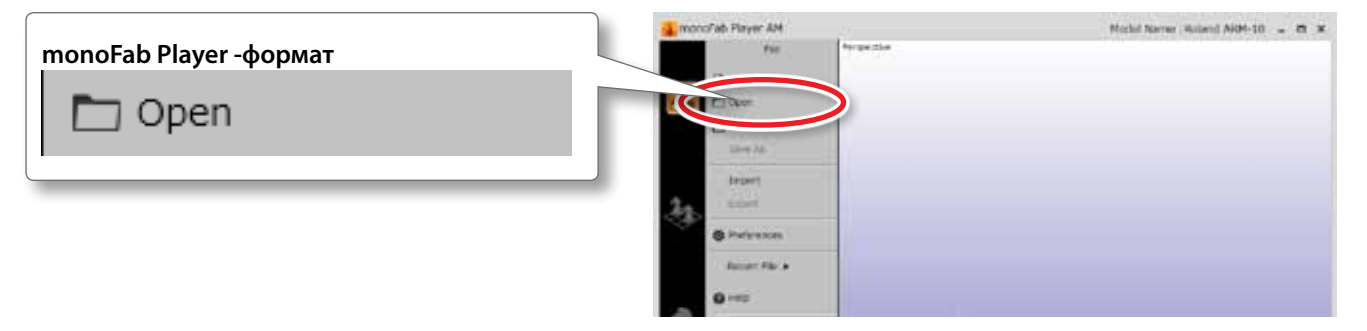

# Исправление ошибок в STL-файле

Если в импортированном объекте есть какие-либо ошибки, это будет отмечено красными зонами. Пока ошибки не будут исправлены, печать будет невозможна.

Если вы увидели ошибки в monoFab Player AM, вы можете их исправить нажав кнопку "Healing".

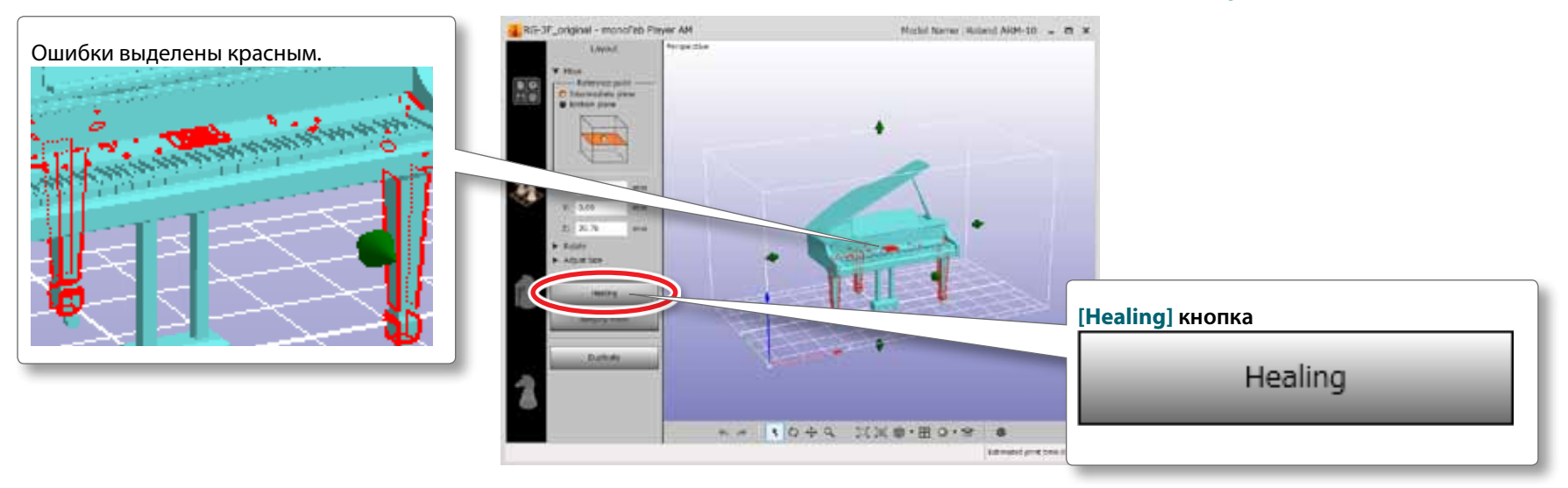

#### ИНФОРМАЦИЯ

Функция "Healing" не всегда может исправить все ошибки. Если ошибки не могут быть исправлены, вы должны их исправить в вашей 3D CAD программе, а затем испортировать модель снова.

# Расположение объектов

Вы можете поменять положение модели (сдвинуть или повернуть), а также изменить ее размер.

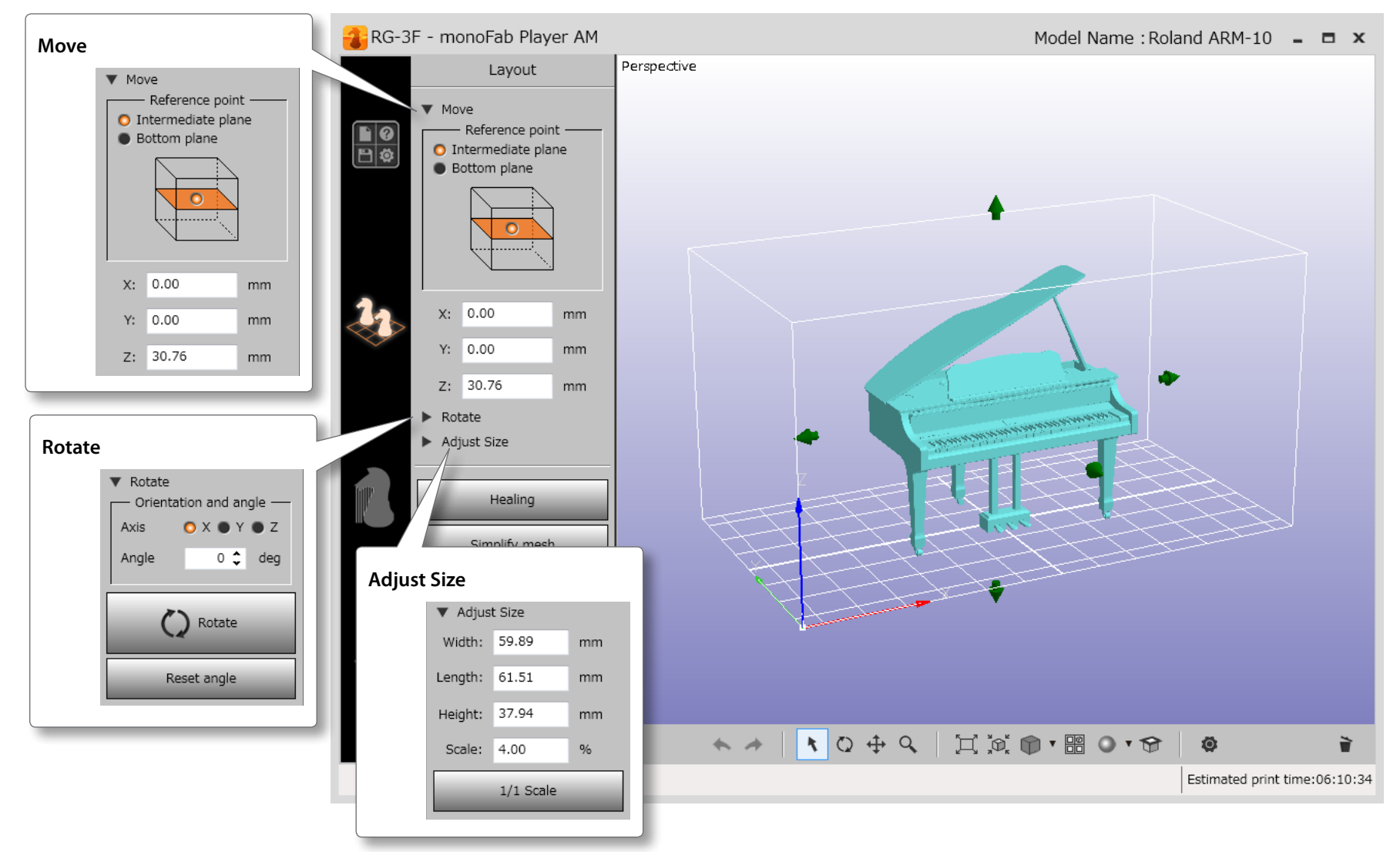

### Печать нескольких объектов одновременно

Расположите модели так, чтобы они были размещены в пределах рабочей области машины. Максимальная зона печати 130 (W) x 70 (D) x 70 (H) мм.

#### ИНФОРМАЦИЯ

- **•**  Максимальный объем полимера, из которого вы можете вырастить модели, 300 г.
- **•**  Время изготовления зависит от высоты по Z самой высокой из моделей.
- **•**  Поддержки для всех моделей размещенных в рабочей области будут сформироаны как для единого объекта.
- **•**  Поэтому, если какой-то объект будет удален после генерации поддержек, будут удалены и все остальные объекты.

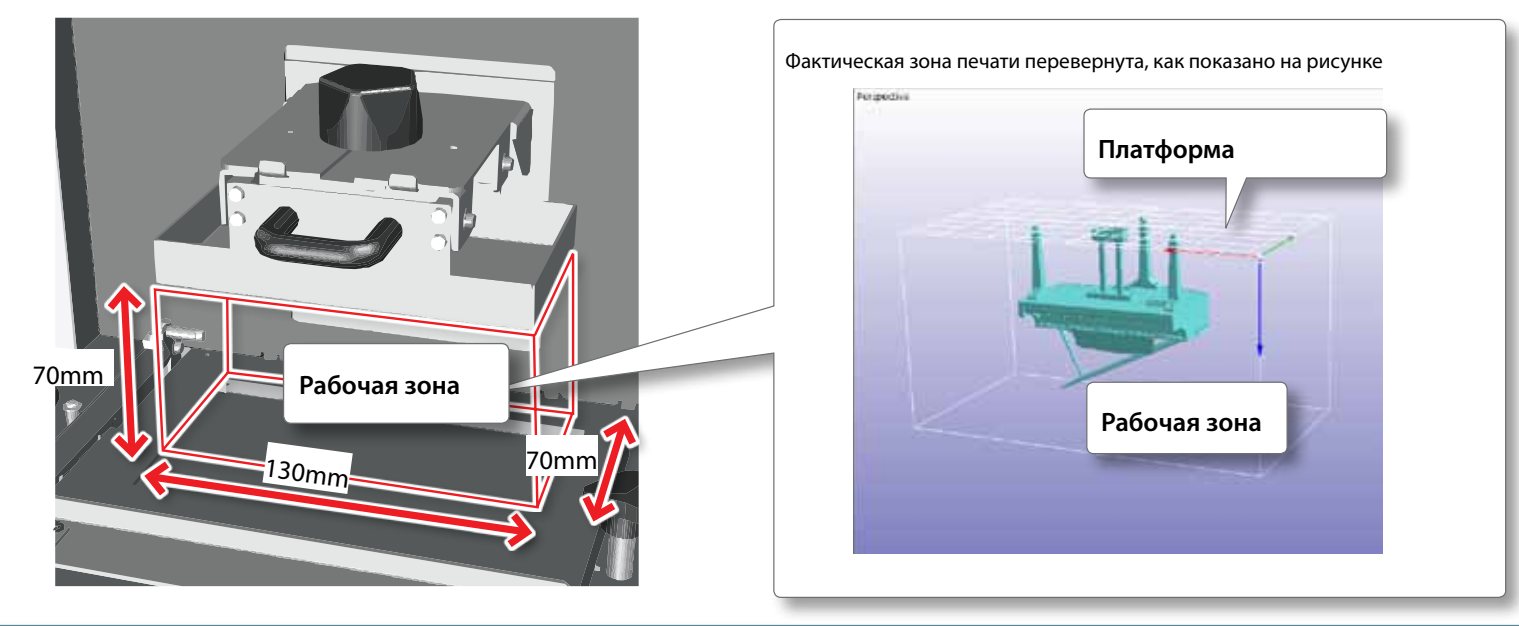

# $^\prime$ Повышение эффективности производства

Поскольку принцип послойной печати полностью зависит от толщины заготовки по оси Z, то в ваших интересах разместить как можно больше объектов в пределах рабочего стола. Время обработки будет одинаковым, вне зависимости от количества объектов.

### Добавление поддержек

Поддержки нужны для поддержания тех частей модели, которые на момент прохождения платформы не имеют зацепления с моделью, и оказываются на весу. Если какая-то зона определена прораммой как "подвешенная", туда будут добавлены поддержки.

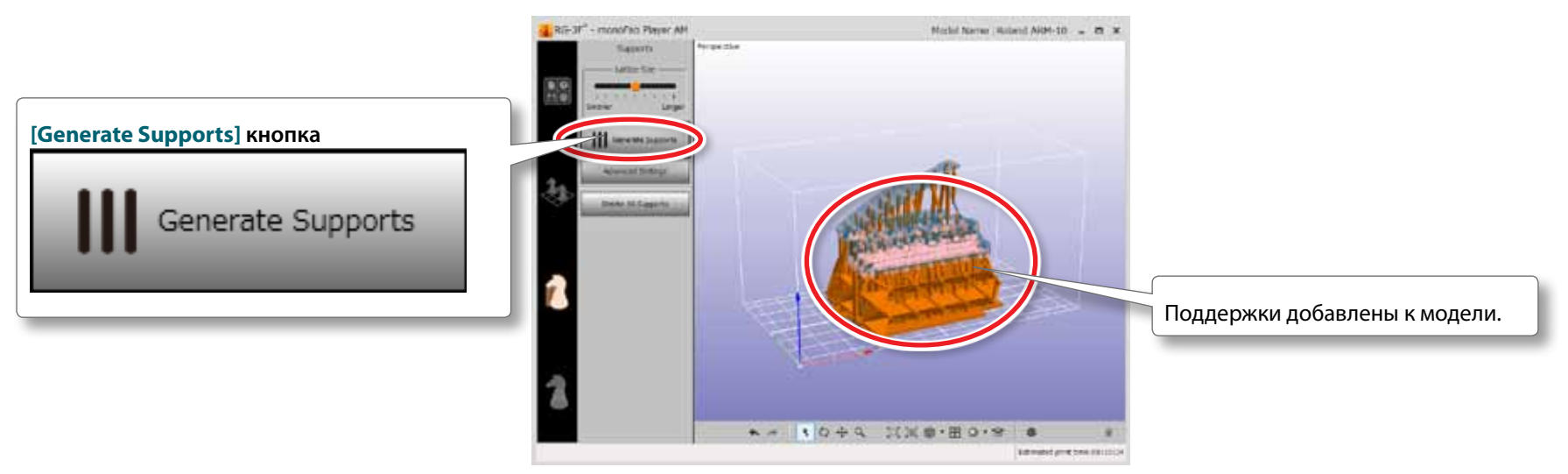

#### ИНФОРМАЦИЯ

Поддержки требуются для модели, в тех случаях, которые описаны ниже.

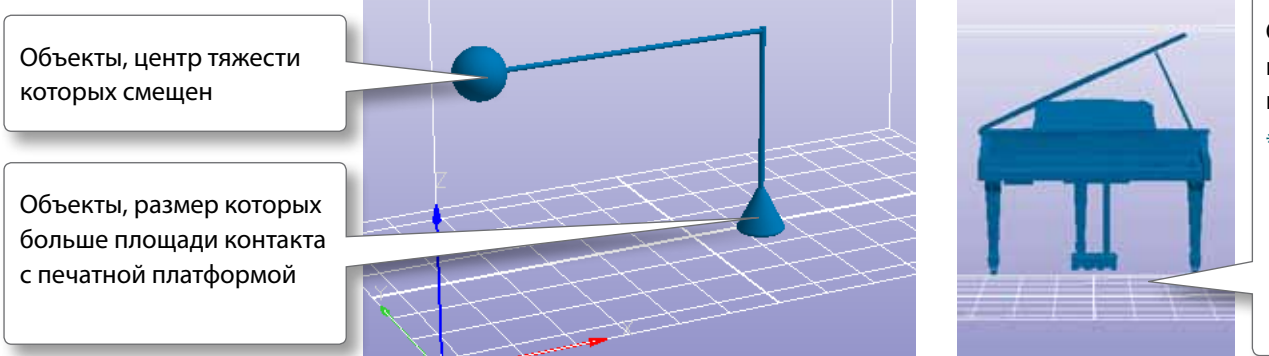

Объекты, которые не контактируют с платформой (где нижняя часть объекта не касается области Z=0))

\* Если объект не казается платформы, он должен быть перемещен в положение, где он будет ее касаться, или должны быть добавлены поддержки.

#### Печать

# Финишная настройка задания

В большинстве случаев эта настройка не требуется

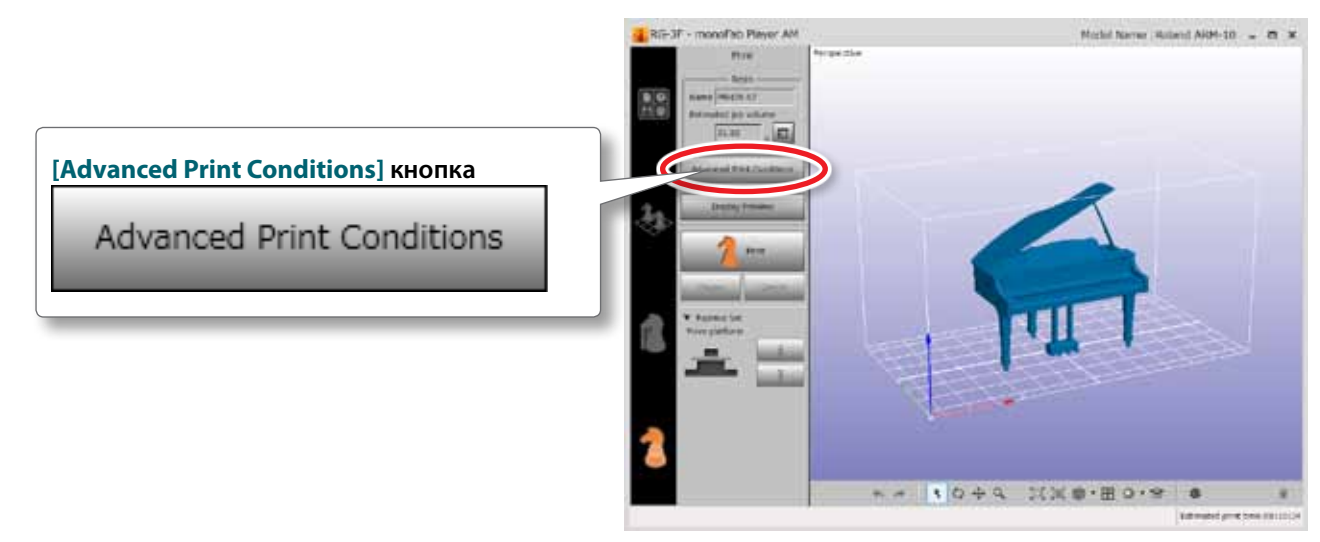

#### ИНФОРМАЦИЯ

Установки в меню "Printing platform" позволяют изменить время и скорость облучения полимера проектором.

# Подготовка к печати

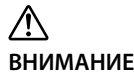

Выполняйте эти процессы только при выключенном питании

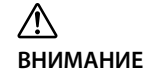

Убедитесь перед началом, что вы ознакомлены с инструкцией. Никогда не прикасайтесь к областям, которые не были описаны в инструкции

#### **Не храните полимер в следующих местах:**

• Рядом с открытым огнем

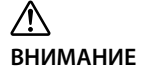

• Рядом с источником высокой температуры

#### • Около отбеливателя, или другого химически активного или взрывоопасного материала

• В местах, доступых детям Это может причинить вред здоровью ребенка

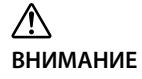

Никогда не помещайте контейнер для полимера в огонь.

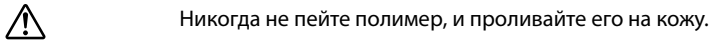

**ВНИМАНИЕ** Это может причинить ущерб вашему здоровью.

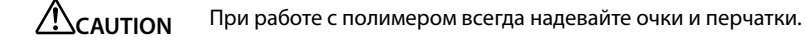

**CAUTION** Всегда плотно закрывайте крышку бутылки с остатком полимера.

### Убедитесь, что ванночка для полимера не грязная

Перед началом печати, убедитесь, что в ванночке нет остатков полимера от прошлой работы, а также пыли и грязи.

Обязательно промойте ванночку в случае необходимости.

Подробности читайте в разделе "Мойка ванночки для полимера" (стр. 39).

# Установка ванночки для полимера в ARM-10

Установка "Ванночки для полимера" (стp. 8) происходит с залитым в нее полимером "держатель ванночки для полимер" (стр. 8).

- **1.** Откройте переднюю крышку.
- **2.** Ослабьте винты зажима ванночки для полимера.

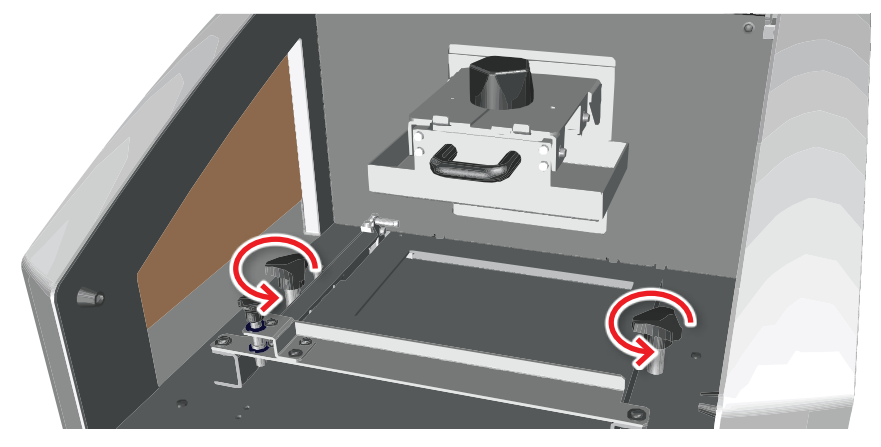

**3.** Установите ванночку для полимера.

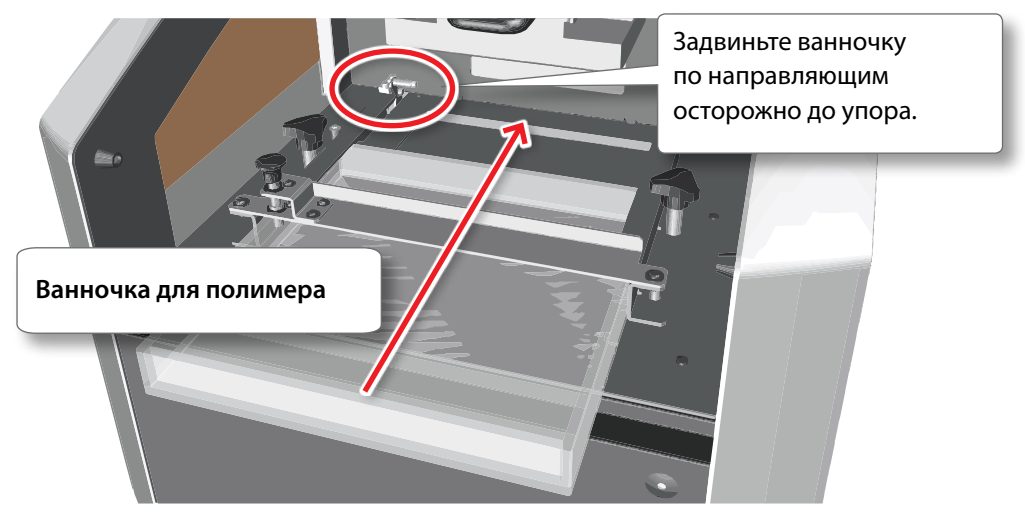

Печать

**4.** Слегка прижмите ванночку винтами.

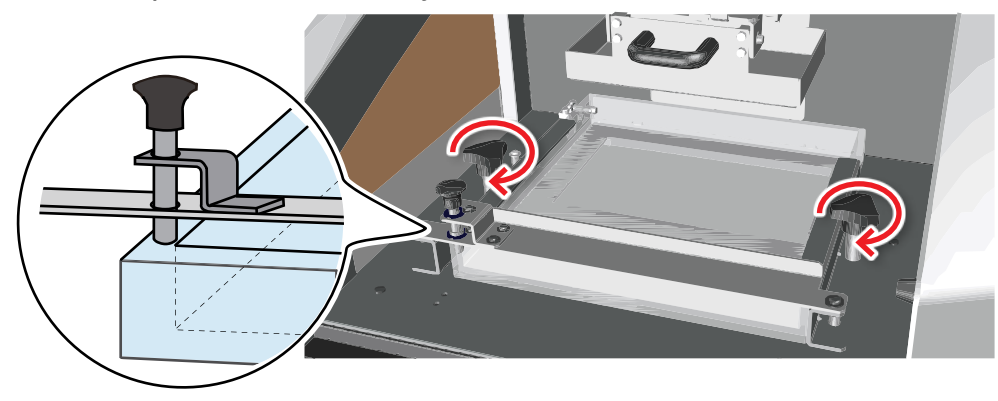

В процессе проверьте, что упор ванночки стоит на ее углу.

#### ИНФОРМАЦИЯ

Во время следующей процедуры (шаг 5), винты ванночки должны быть ослаблены. В предыдущем процессе они были затянуты.

**5.** Ослабьте винты ванночки на один поворот.

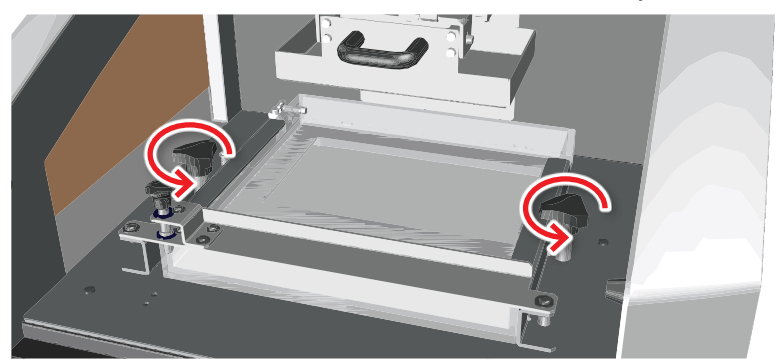

# **6.** Нажмите на ванночку.

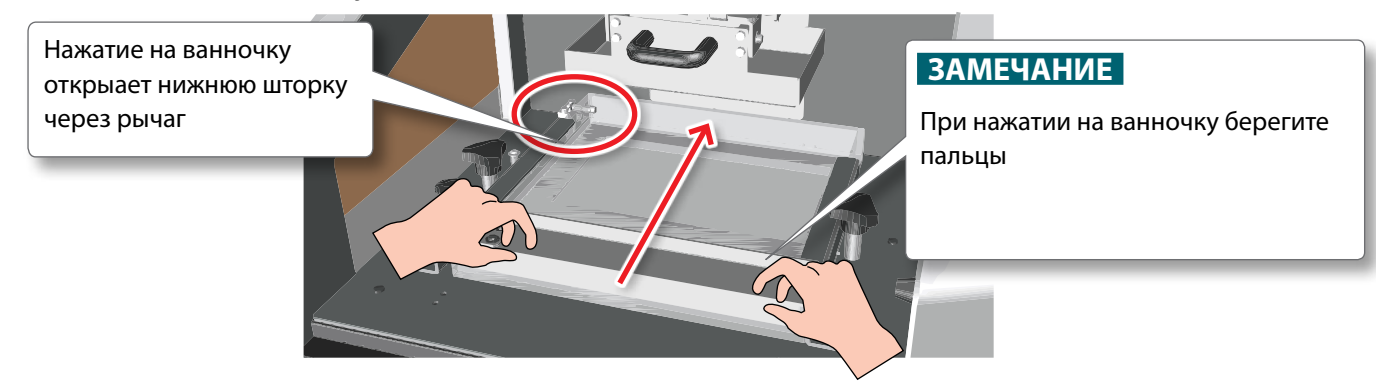

Убедитесь, что ванночка зашла за зажими он заиксировал ее.

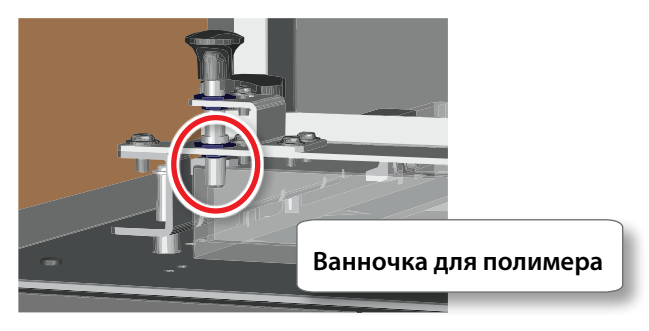

**7.** Затяните ванночку винтами.

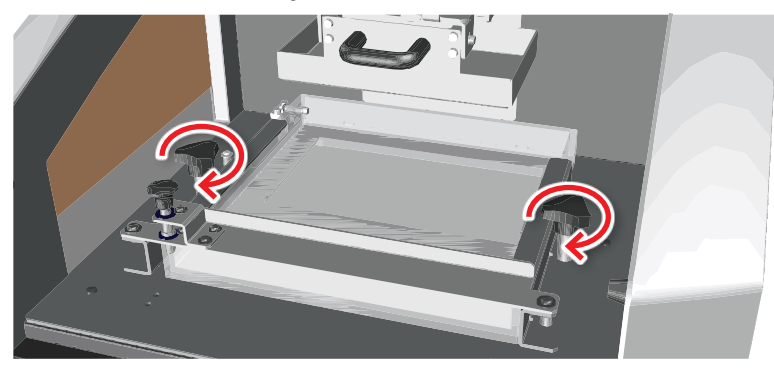

### Проверьте, нет ли пыли и грязи на платформе

Перед началом печати, проверьте нет ли пыли и грязи на платформе.

Обязательно очистите платформу перед началом печати. Подробная информация "Чистка платформы" (стр. 36).

### Калибровка пластины по оси Z

Когда вы устанавливаете ванночку для полимера первый раз, или вы ее заменили, вам надо откалибровать пластину.

**1.** Шестигранным ключом ослабьте 4 винта, как показано на рисунке. Открутите каждый винт на 2 мм, чтобы пластина двигалась свободно.

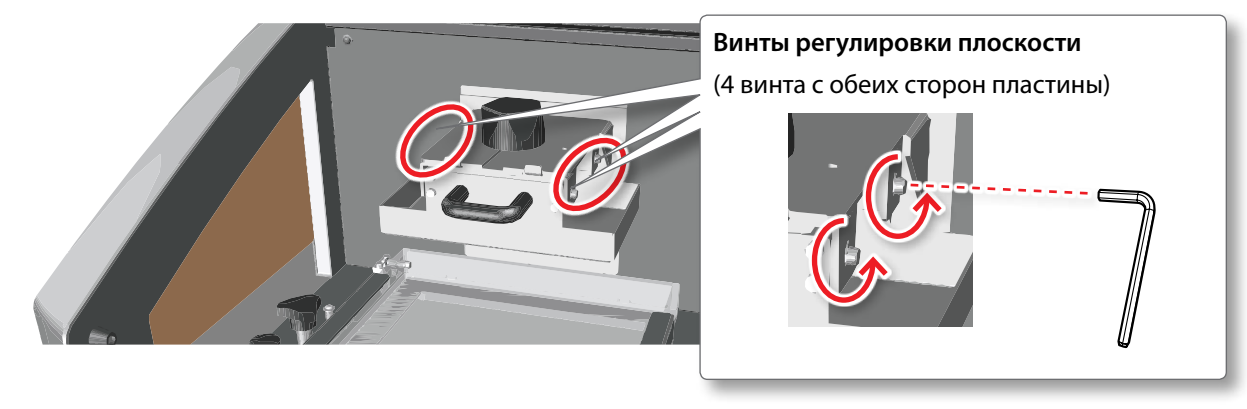

#### ПРИМЕЧАНИЕ

.

Убедитесь, что ослабили все винты. Недоослабленный винт может привести к повреждению конструкций станка в момент касания пластины.

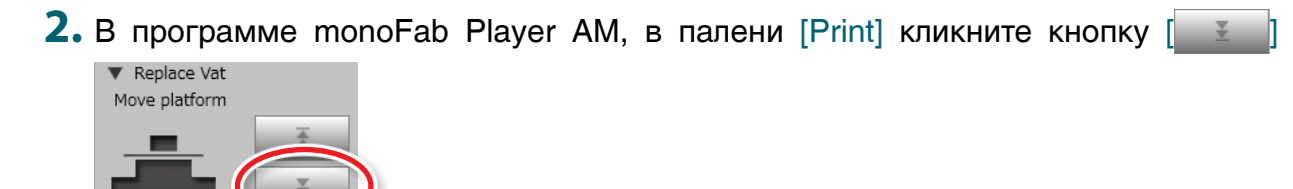

Платформа опустится до дна ванночки.

**3.** Когда платформа опустится до конца, аккуратно затяните до упора регулировочные винты.

Во время затяжки слегка прижимайте платформу к ванночке для полимера. Это обеспечит вам максимально плосткое положение платформы.

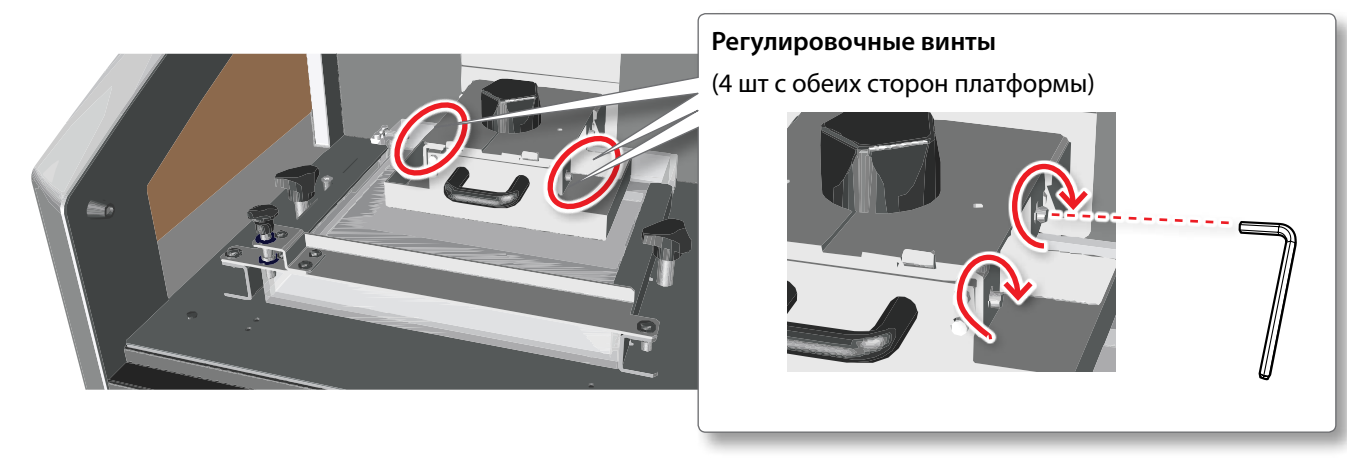

**4.** В monoFab Player AM, в панели [Print] кликните кнопку [ ].

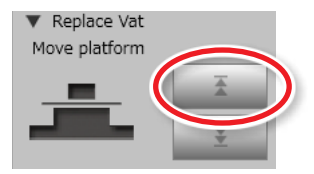

Платформа поднимется в верхнее положение.

#### Наполнение ванночки для полимера

Заливка полимера в ванночку.

**1.** Наденьте очки и резиновые перчатки (не входят в комплект).

#### ИНФОРМАЦИЯ

Выставьте принтер ARM-10's по уровню. Добейтесь того, чтобы полимер медленно стекал в сторону платформы (задняя сторона принтера) Дополнительная информация доступна на сайте (http://startup.rolanddg.com/).

**2.** Откройте бутылку и залейте полимер в ванночку.

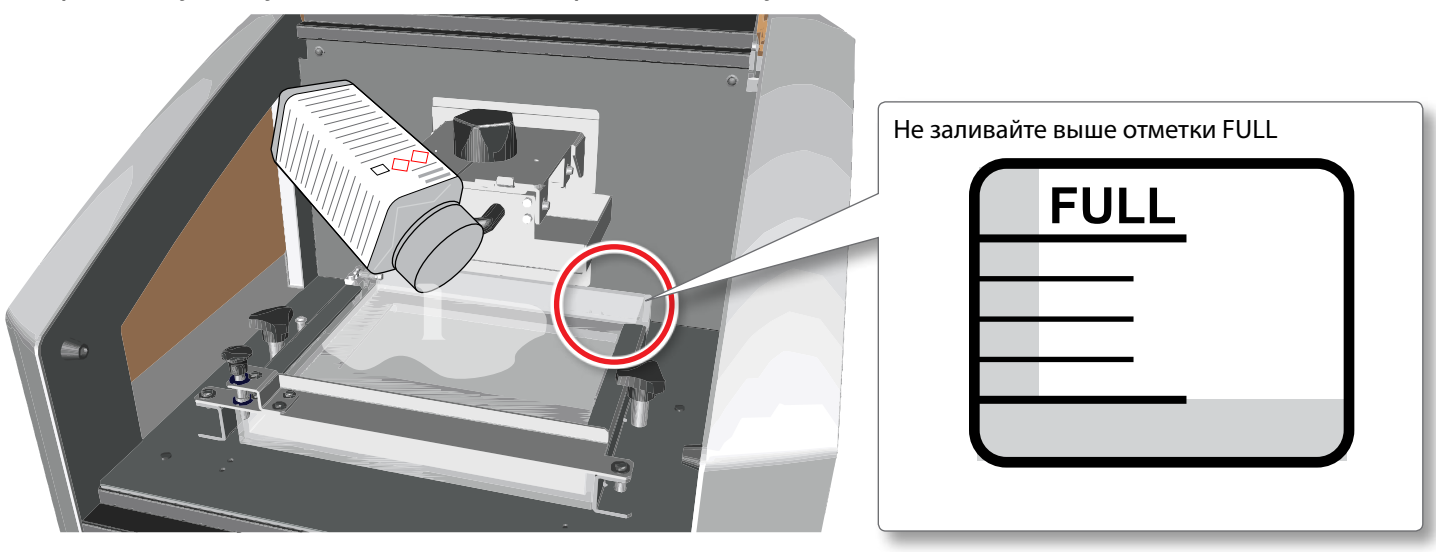

#### ИНФОРМАЦИЯ

- **•**  Требуемое количество чернила вы увидите после расчета модели в программе monoFab Player AM.
- **•**  100 полимера, весит примерно 110 г. Имейте это в виду, пр и пользовании мерным стаканом.
- **3.** Надежно закройте бутылку после заливки.

#### ПРИМЕЧАНИЕ

Полимер в неплотно закрытой бутылке может затвердеть, и он не будет пригоден к дальнейшему использованию.

# Подготовка данных к печати, и печать

**CAUTION** Никогда не перемещайте платформу и ее каретку руками. Это может привести к поломке машины..

**CAUTION** Во время работы с полимером всегда используйте перчатки и очки. Не допускайте попадания полимера на кожу и в глаза.

# Проверка данных печати (Preview)

Слои располагаются по высоте заготовки (по оси Z).

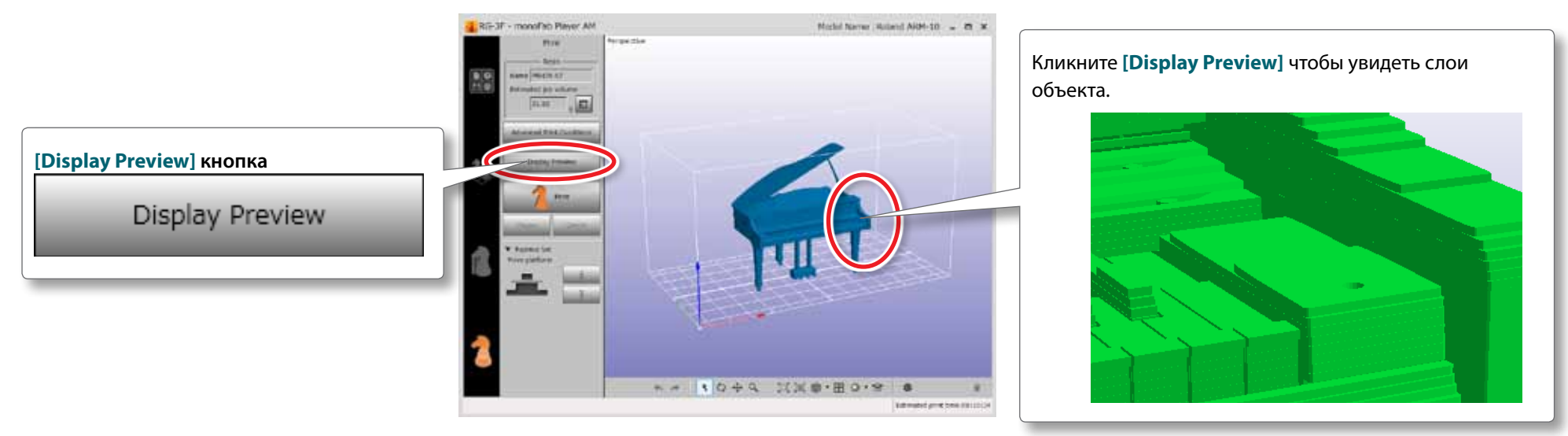

Проверьте результаты печати в полчившемся предпросмотре.

#### ИНФОРМАЦИЯ

**•**  Если внешний вид модели на предпросмотре не выглядит подобающим образом, есть ошибка в модели. Попытайтесь исправить ее с помощью функции "Healing" во вкладке [Layout].

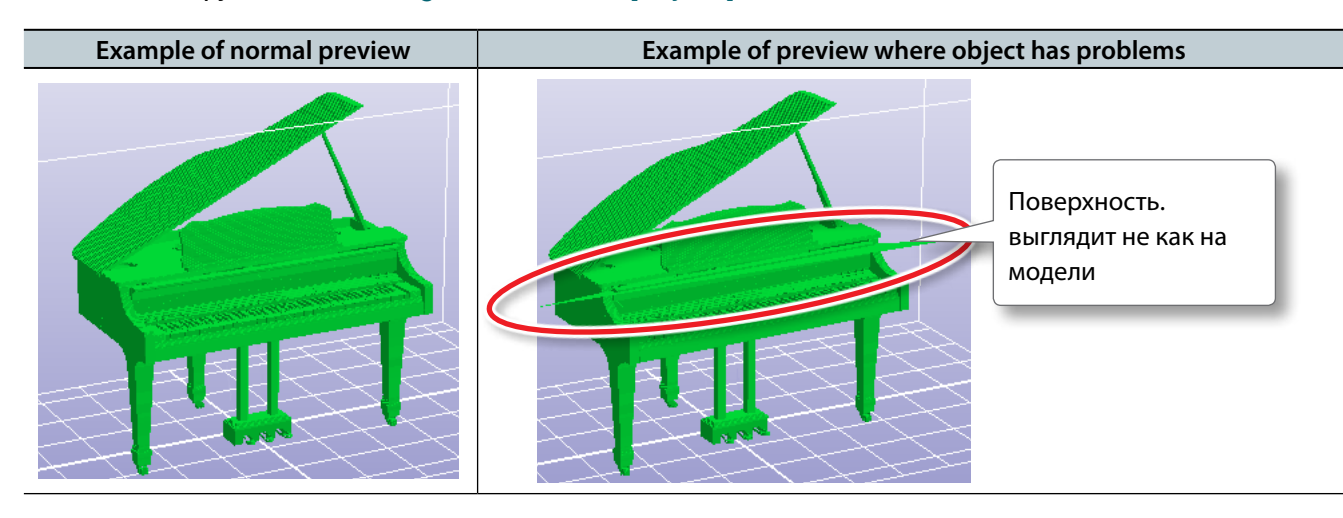

**•**  Качество и точность модели могу зависеть от состояния полимера, ванночки или условий внешней среды.. Поэтому форма, которую вы видите в окне предпросмотра, может отличаться от реального отпечатка.

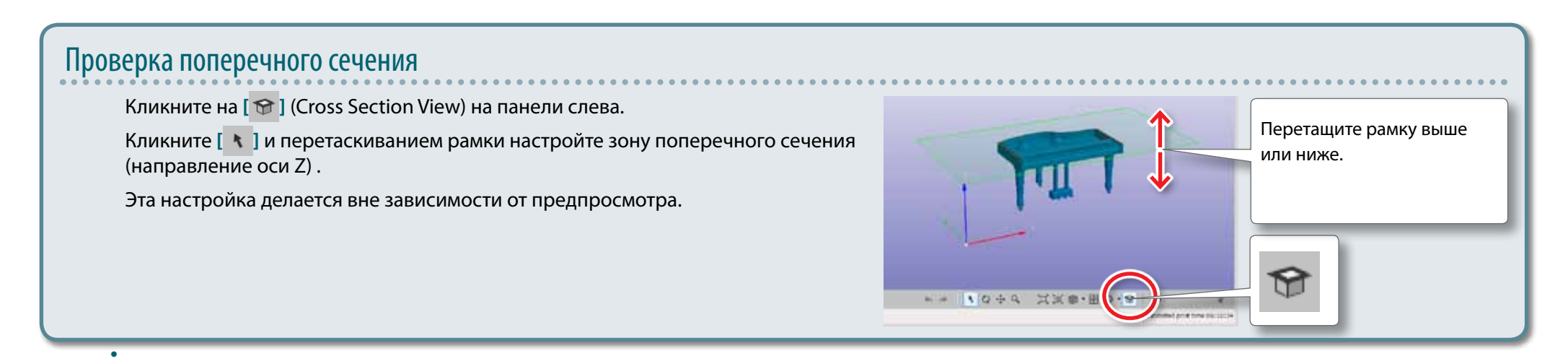

# Печать

#### **1.** Кликните [Print] кнопку.

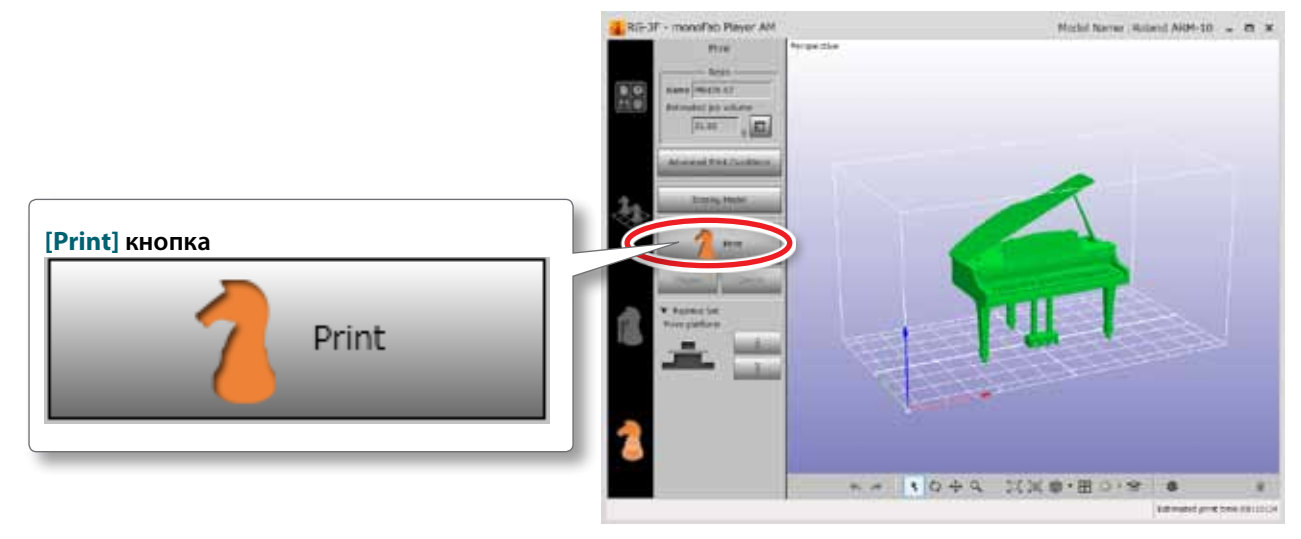

После этого начнется процесса печати. Дождитесь ее окончания

#### ПРИМЕЧАНИЕ

Не открывайте переднюю крышку в процесси печати. Это может сказаться на качестве модели.

#### ИНФОРМАЦИЯ

Время, оставшееся до конца отображается снизу-справа.

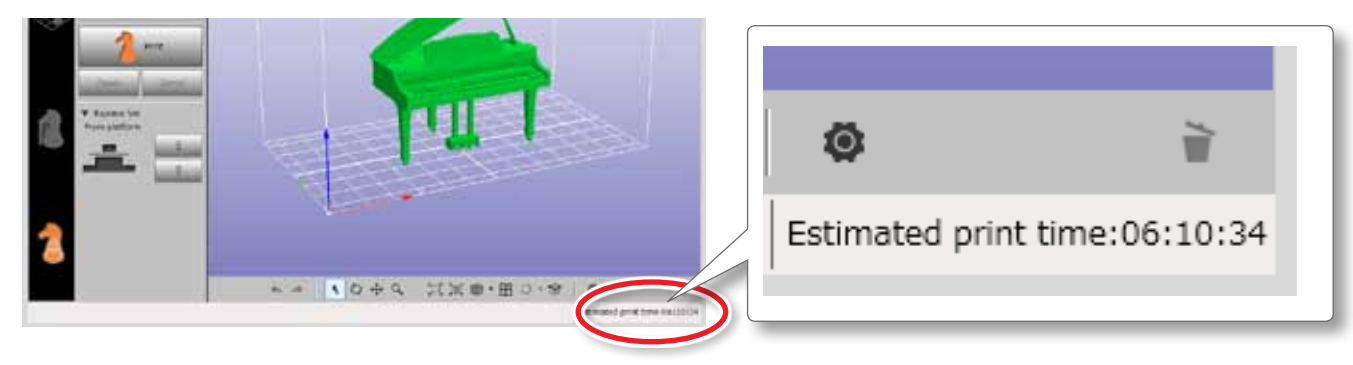

# Снятие модели

- **1.** Когда вы увидите сообщение "Printing has finished" , кликните [OK]. Платформа переместится в верхнее положение.
- **2.** Когда платформа остановится, откройте переднюю крышку.
- **3.** Ослабьте винт удержания платформы.

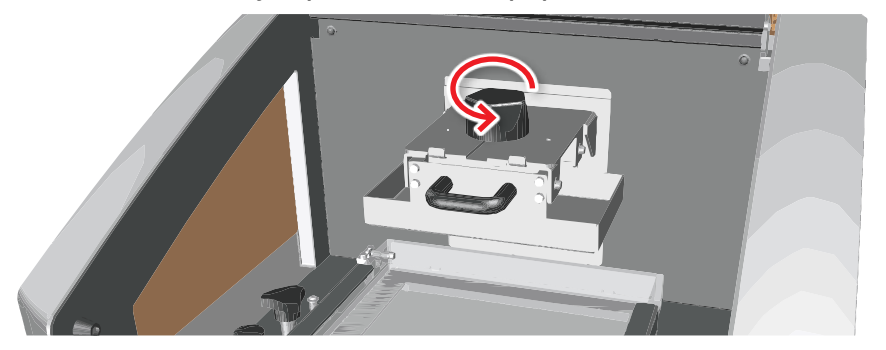

**4.** Потяните платформы на себя и снимите ее.

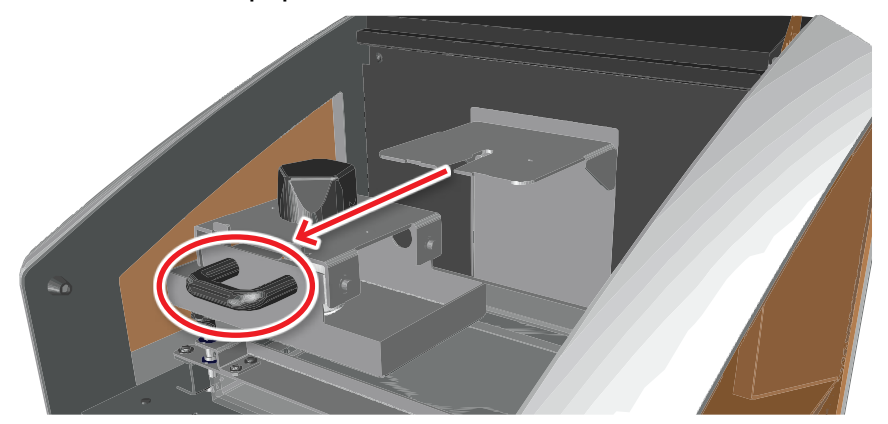

**5.** Установите платформу на подставку и снимите модель.

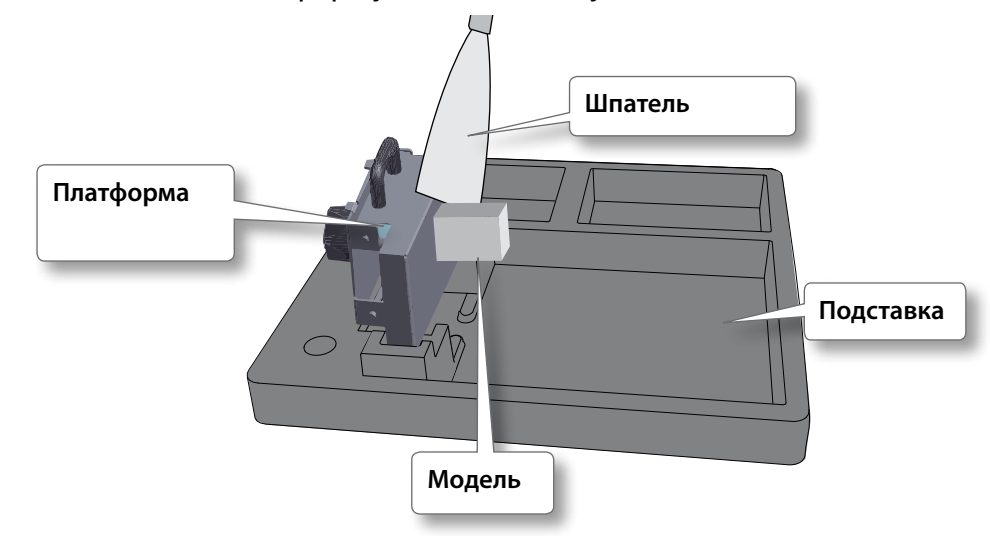

# Обработка модели после печати

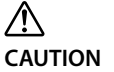

**Защищайт кожу при работе со спиртом и полимером.**

Не допускайте попадания полимера на кожу..

### Промывка модели

Промывка снятой модели.

#### ПРИМЕЧАНИЕ

Будьте осторожны с огнем при промывке спиртом.

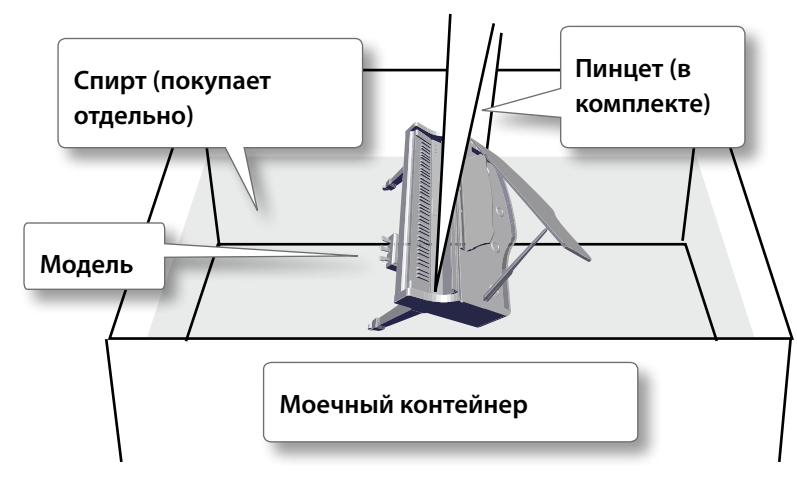

- **1.** Поместите модель в моейчный контейнер.
- **2.** Залейте в контейнер спирт.

Налейте спирта столько, чтобы модель полностью погрузилась.

#### ИНФОРМАЦИЯ

Используйте 70% спирт.

**3.** Аккуратно прополоскайте модель используя пинцет.

#### ИНФОРМАЦИЯ

Если этанол окрасился, замените его и контейнер, затем промойте модель повторно.

- **4.** Извлеките модель.
- **5.** Протрите остатки спирта с модели.

#### ИНФОРМАЦИЯ

Остатки полимера могут остаться, если модель сложная. Бутылки и подобные объекты особенно подвержены появлению оставшегося полимера. Если вы видите остатки полимера, промойте кистью, или в ультразвуковой мойке. (стр. 33).

#### ИНФОРМАЦИЯ

В ультразвуковой мойке (покупается отдельно) вы можете промыть модель.

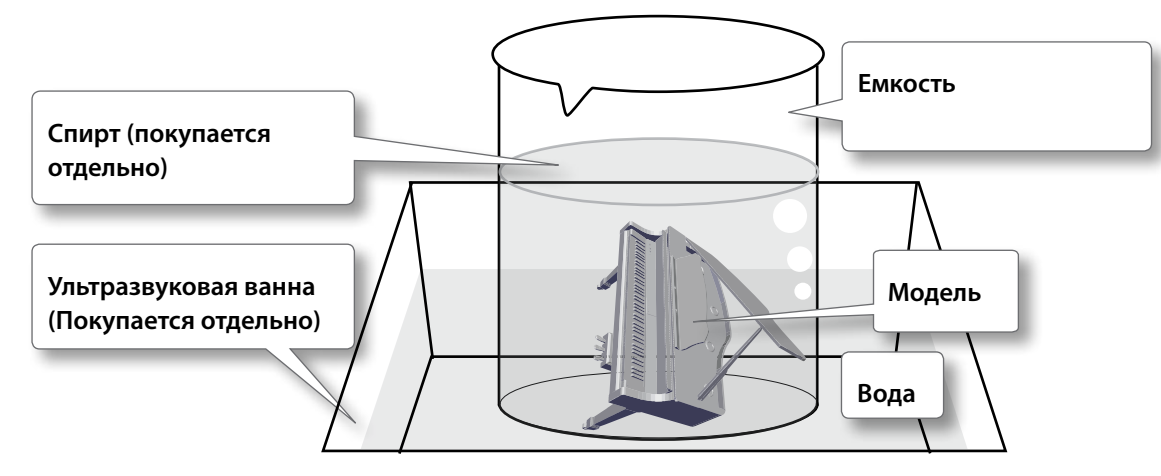

- **1.** Поместите модельно в емкость.
- **2.** Налейте спирт в эту емкость так, чтобы модельн полностью погрузилась.
- **3.** Налейте воду в ультразвуковую ванну, и поместите в нее емкость с моделью.
- **4.** Промойте в ванной модель (1 2 минуты).

#### ИНФОРМАЦИЯ

- **•**  Информацию по использованию ванны вы сможете получить в руководстве по пользователю к ванне.
- **•**  Используйте ванну с частотой 40 45 kHz.
- **•**  Если спирт поменял цвет, смените его и промойте модель заново.
- **5.** Остановите мойку, и выньте модель.
- **6.** Протрите модель.

# Финишная обработка

Если полимер не закрепился непосредственно после печати, его нужно засветить в ультрафиолете для окончания процесса. Подробно это процедура описана в разделе "дополнительная сушка." Вы можете выставить модель на окно в солнечный день, или использовать УФ-сушку поставляемую отдельно, например для закрепления акриловых ногтей. Удалите поддержки до начала окончательной сушки.

Финишная обработка включается в себя удаление поддержек, а также финальную сушку.

#### ИНФОРМАЦИЯ

Использование дополнительной сушки:

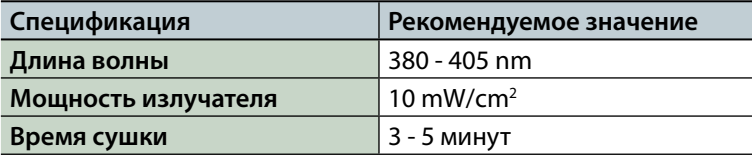

# Обслуживание

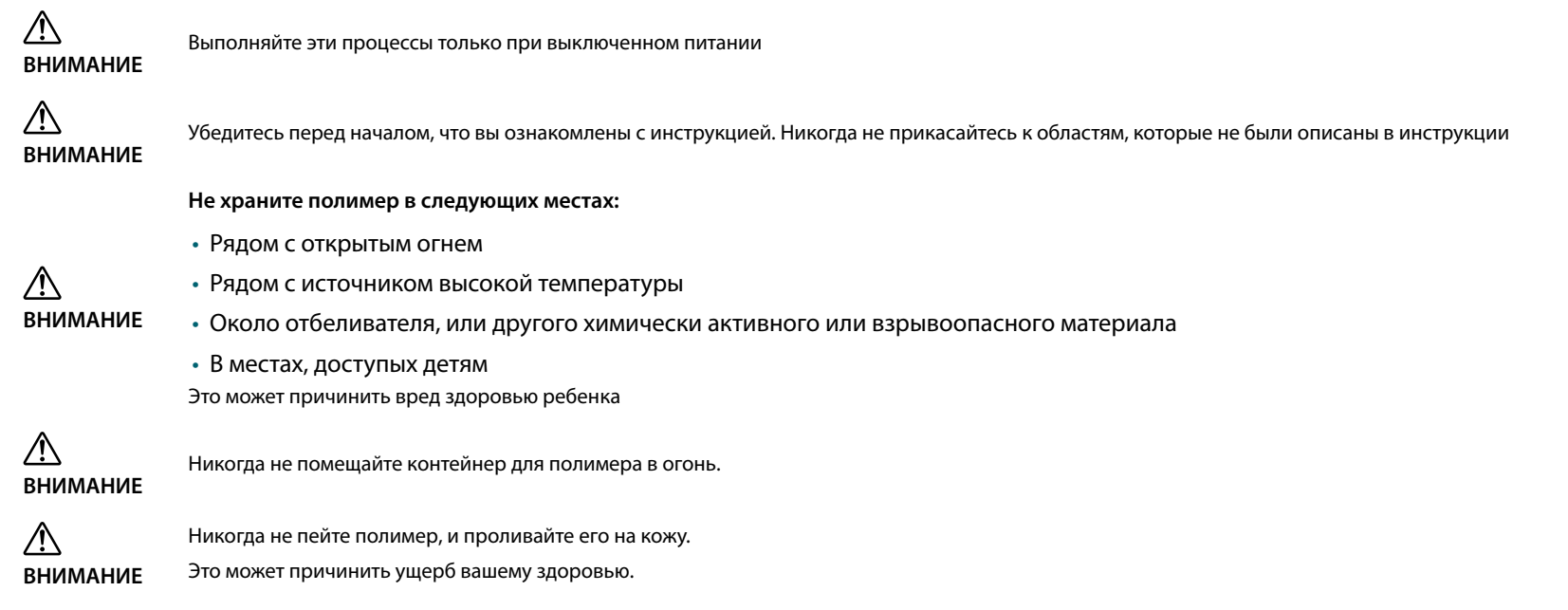

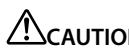

**САЦТІО ВСЕГДА ПЛОТНО закрывайте крышку бутылки с остатком полимера.** 

# Выполнение обслуживания после работы

После печати промойте ванночку для полимера и платформу.

#### ПРИМЕЧАНИЕ

- **•**  Используйте спирт во время обслуживания, только в местах, предусмотренных инструкцией. .
- **•**  Будьте осторожны с огнем во время работы со спиртом.
- **•**  Не осталяйте неиспоьзованный полимер в ванночке или на плафторме. Он засохнет, и детали будут повреждены.

# Промывка печатной платформу

**1.** Ослабьте крепежный винт.

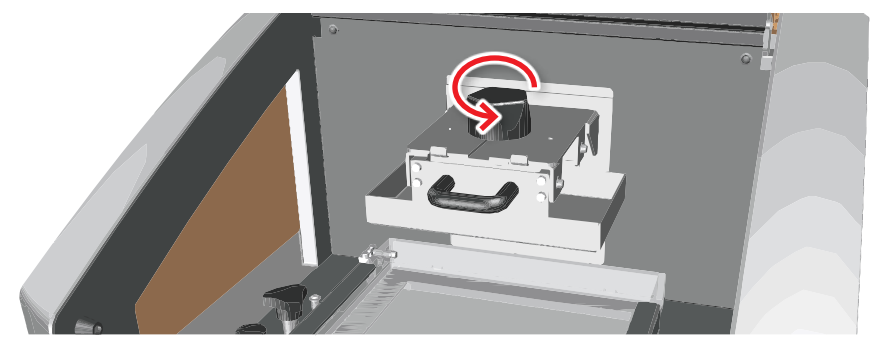

**2.** Потяните платформу на себя и снимите ее.

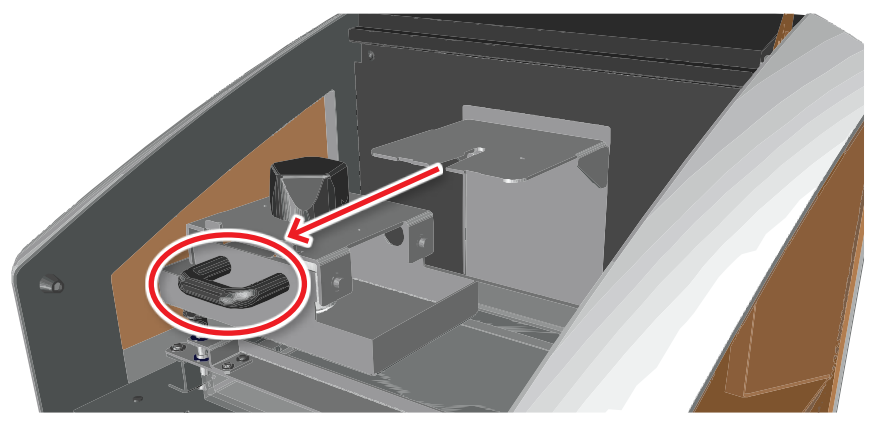

**3.** Прочистите поверхность спиртом, убрав все остатки полимера и другой мусор.

**4.** Удалите остатки закрепленного полимера металлическим шпателем.

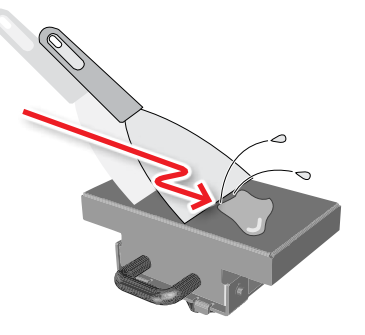

#### ПРИМЕЧАНИЕ

Будьте осторожны во время удаления модели скребком. Царапины на поверхности сделают печать невозможной.

#### ИНФОРМАЦИЯ

Платформа - расходный материал. После некоторого количества работ качество поверхности снижается, и печать будет невозможна. Когда это начинает происходить, требуется замена платформы. Свяжитесь с вашим дилером Roland DG Corp. для покупки новой платформы.

**5.** Установите платформу на место и затяните ее винтом.

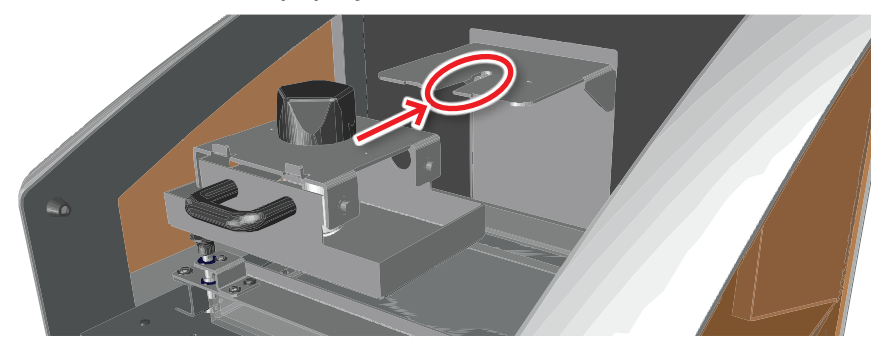

**6.** Жестко зафиксируйте винт.

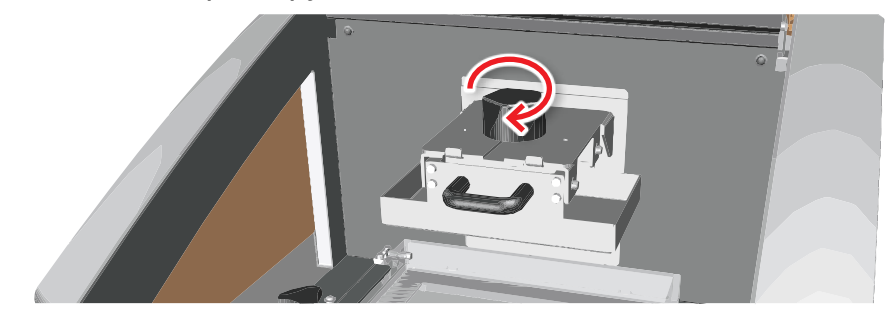

# Промывка ванночки для полимера

**1.** Ослабте винты ванночки для полимера.

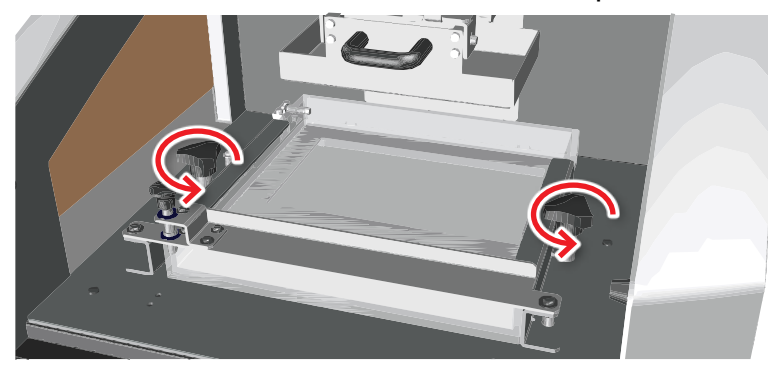

**2.** Поднимите упор ванночки.

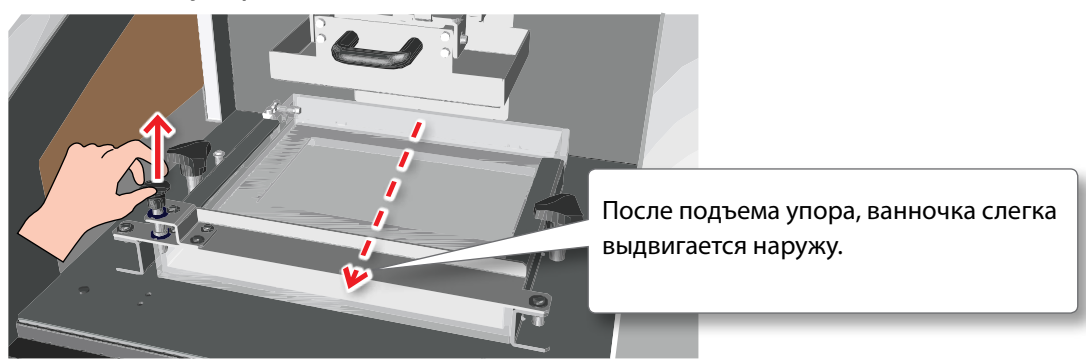

**3.** Вытащите ванночку для полимера.

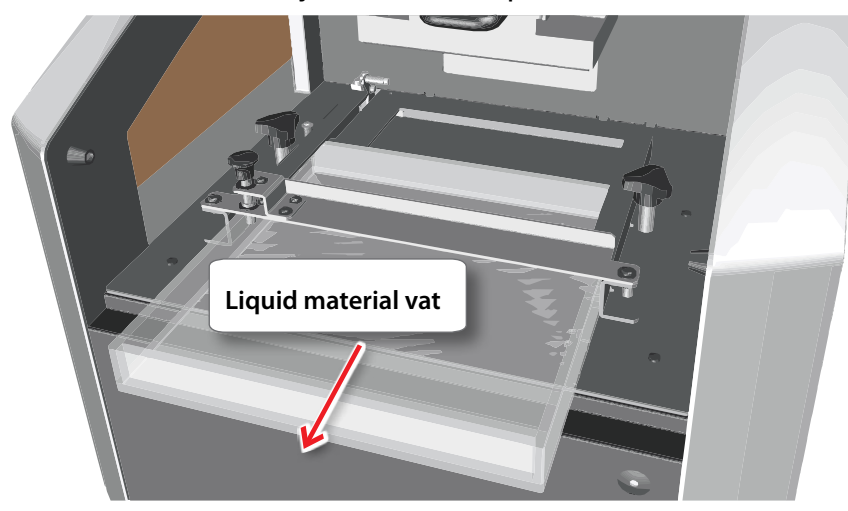

#### ИНФОРМАЦИЯ

- **•**  Перед снятием ванночки мы рекомендуем промыть платформу ("Промывка платформы" (стp. 36)). Если ванночка будет снята до этого, есть риск того, что капли полимера с платформы попадут на проектор и другие части машины.
- **•**  Во время снятия ванночки для полимера, будьте осторожны, не испачкайте машину.
- **•**  Все остатки полимера слейте в емкость, дайте ей время высохнуть, а затем утилизуйте как обычные отходы.
- **4.** С помощью спирта промойте ванночку для полимера.
- **5.** Снимите все твердые части с ванночка с помощью пластикового шпателя.

#### ПРИМЕЧАНИЕ

Используйте только пластиковый шпатель для очистки ванночка для полимера. Металлическим шпателем вы можете поцарапать дно ванночки, что сделает печать невозможной.

- **6.** Просушите ванночку.
- **7.** Установите ванночку на место (стр. 21).

# Периодическое обслуживание

#### Проверка ванночки для полимера на мутность

Зона печати, это задняя часть ванночки для полимера. После некоторого количества работ, рабочая часть ванночки становится мутной. Когда дно ванночки замутнилось, печать будет невозможна (свет закрепляющей лампы не будет проходить через мутность).

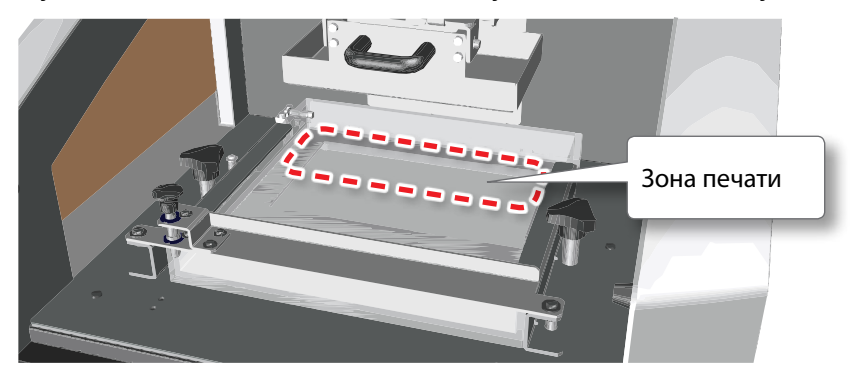

#### ИНФОРМАЦИЯ

Вы можете перевернуть ванночку, если вторая ее сторона все еще прозрачная.

Если вторая сторона прозрачная, и ее можно использовать для печати. Переверните ванночку на 180°.

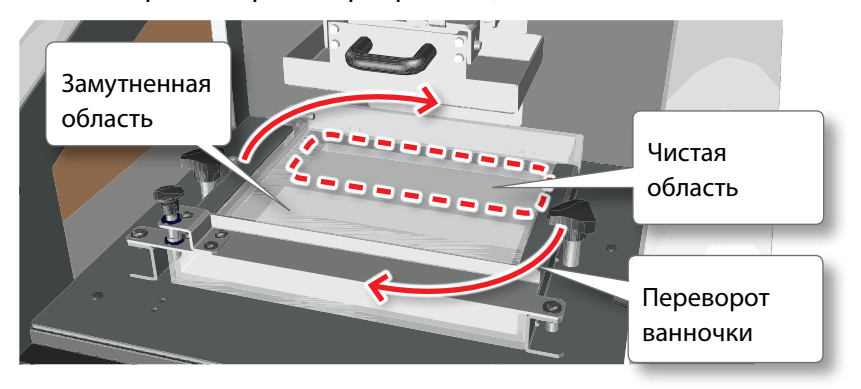

# Замена расходников

#### Замена ванночки для полимера

Ванночка для полимера должна быть заменена в следующих случаях:

- **•**  Если дно ванночки замутнилось.
- **•**  Если дно ванночки поцарапано или повредено
- **•**  Если модель в процессе работы прилипает к ванночке и отрывается от платформы

### Замена платформы

После некоторого количества работ качество поверхности снижается, на ней появляются царапины и трещины, и печать будет невозможна. Когда это начинает происходить, требуется замена платформы. Свяжитесь с вашим дилером Roland DG Corp. для покупки новой платформы.

### Замена проектора

Источник закрепления в машине светодиодный (UV LED) и он является расходником.

Когда время закрепления сильно увеличилось, и появилось сообщение в программе monoFab Player AM, заменить проектор как можно быстрее. Свяжитесь с вашим дилером Roland DG Corp. для покупки проектора.

# Что делать если...

# Машина не работает.

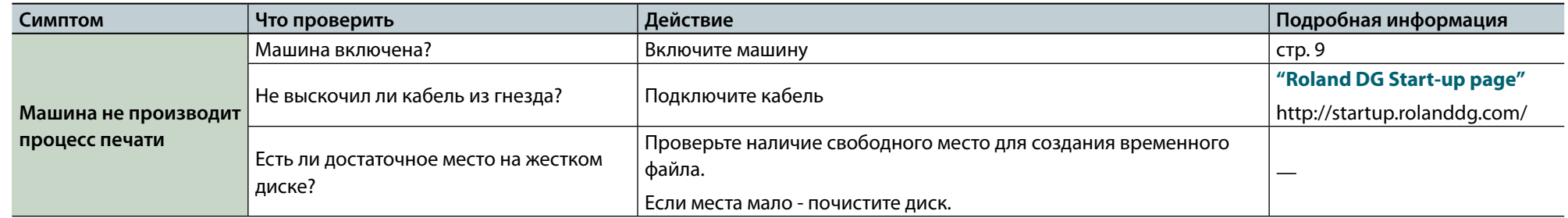

# Я не могу напечатать модель...

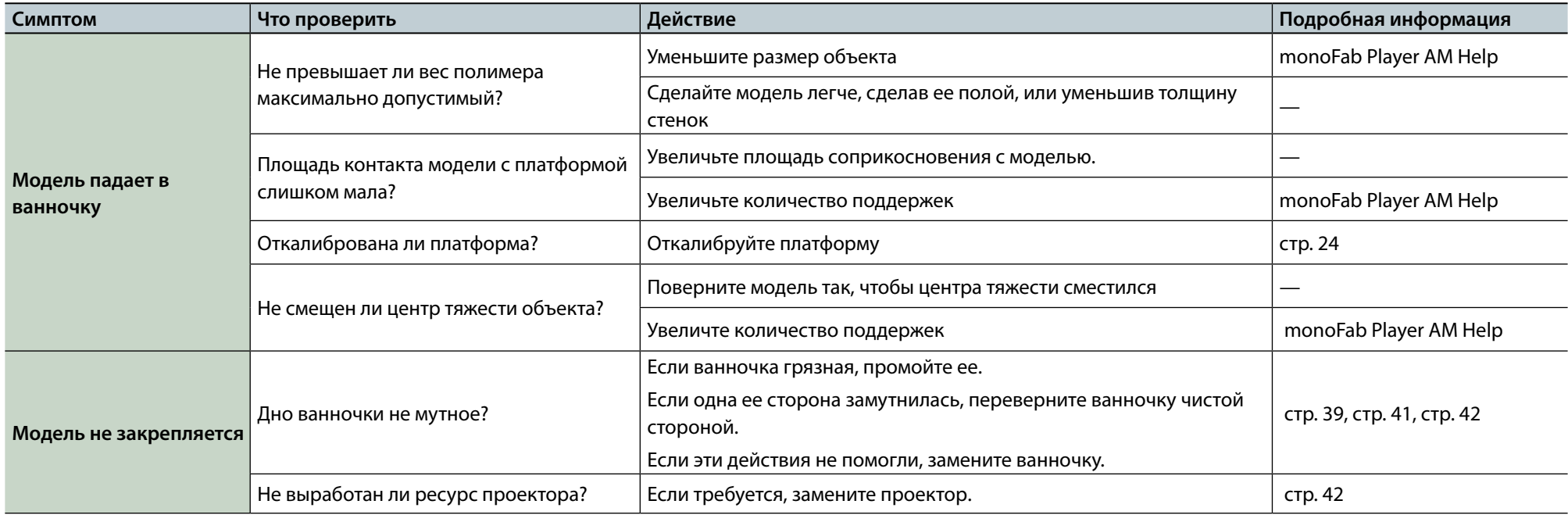

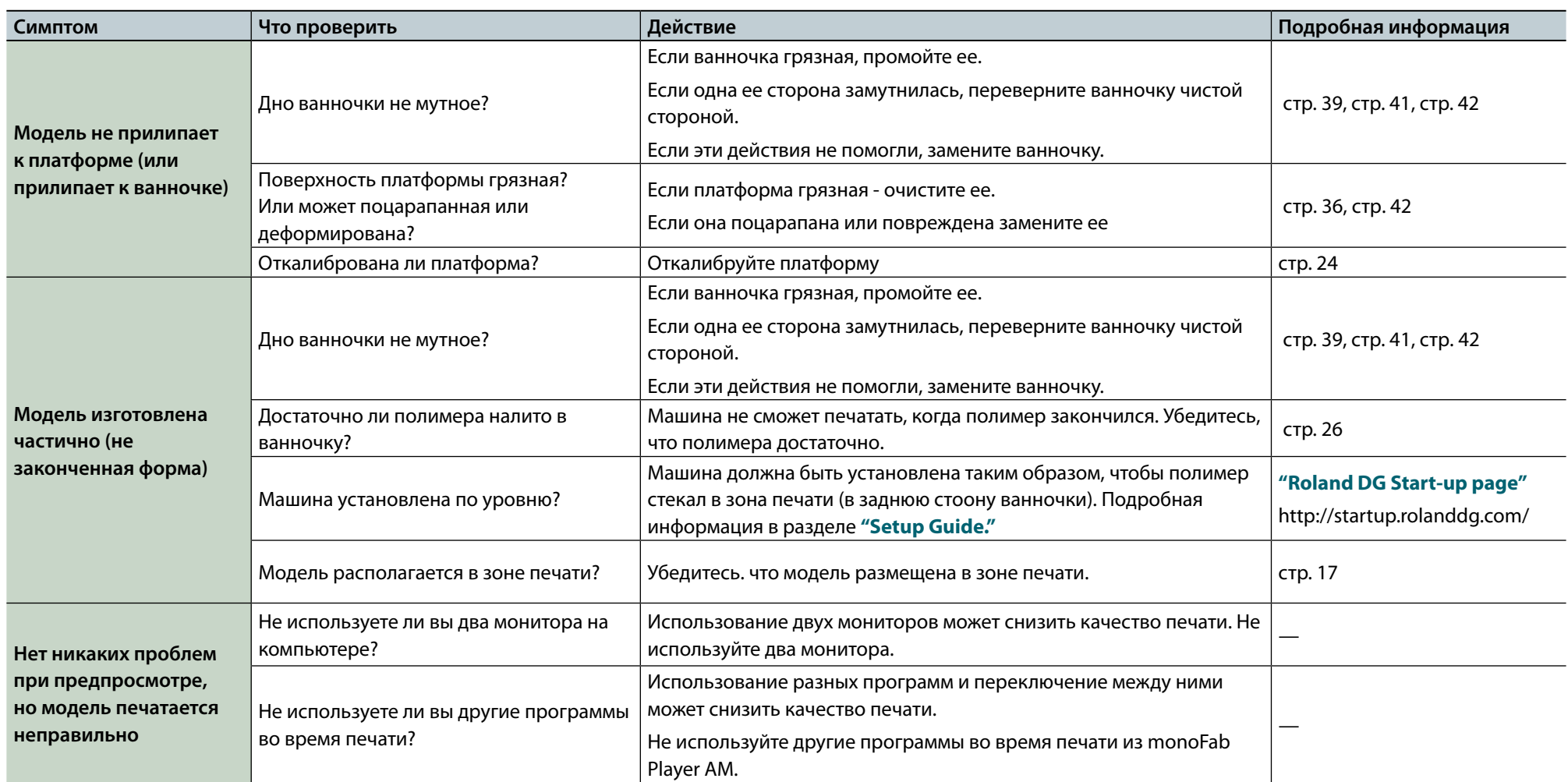

# Я не могу проинсталлировать драйвер

Если мастер установки не появляется после подключения USB-кабеля сделайте следующейе:

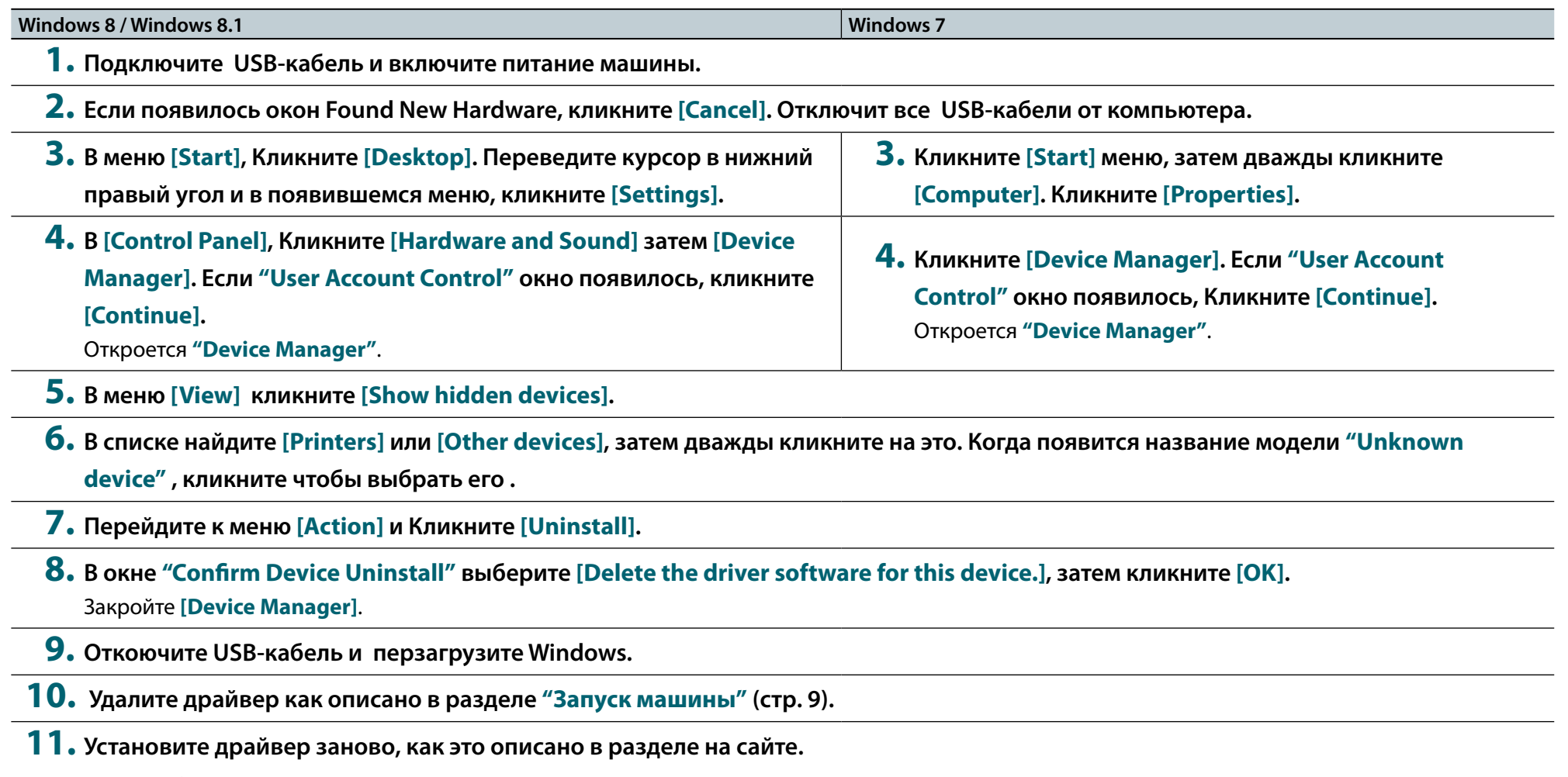

"Подробная информация the **"Roland DG Start-up page"** (http://startup.rolanddg.com/).

# Удаление драйвера

Для удаления драйвера выполните следующие действия:

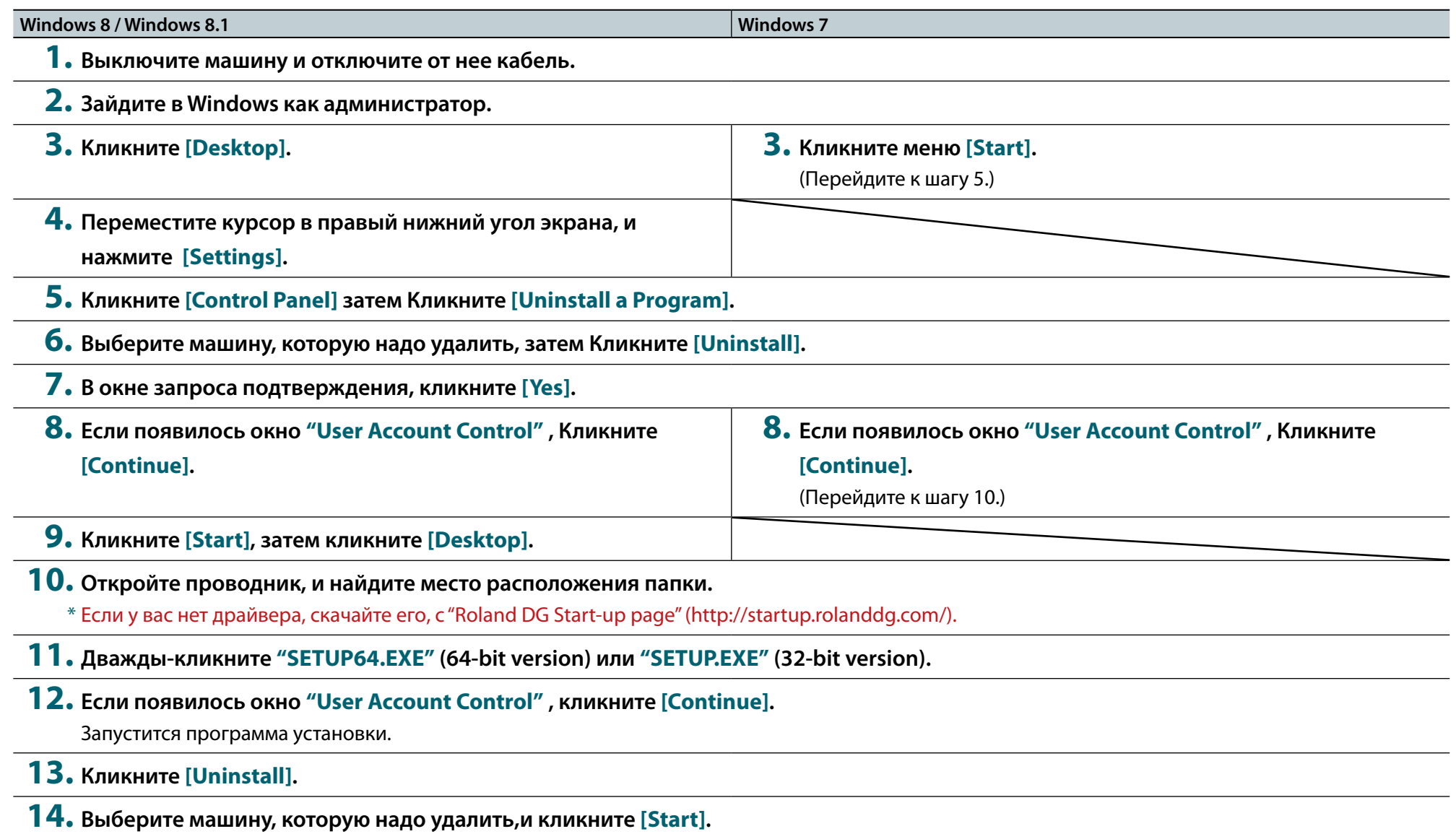

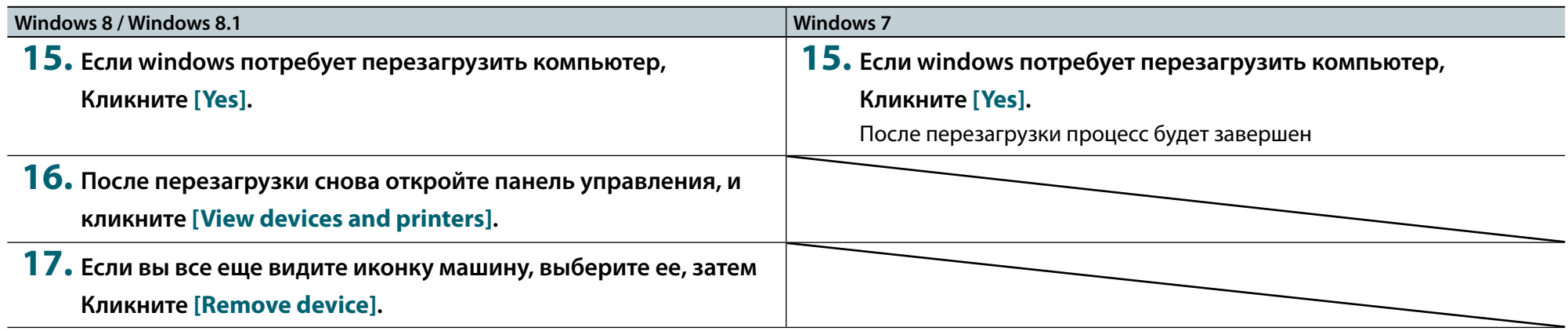

# В процессе перевозки машины

В процессе перевозки мы рекомендуем защищать УФ-излучатель, для чего мы рекомедуем заклеивать переднюю крышку небольшим кусочком скотча, а также парковать машину, как описано дале.

#### Инвентарь

Парковочный элемент большой: 1 Парковочный элемент малый: 2

#### ПРИМЕЧАНИЕ

Используйте парковочные элементы, с которыми поставлялась машина. Если эти элменты недоступны, постарайтесь заменить их

чем-то подобным. Если вы не установите парковки на время перевозки машины, вы можете повредить ее.

**1.** Разместите большой парковочный элемент на шторке проектора.

Важно зафиксировать шторку так, чтобы она была заблокирована и не открывалась.

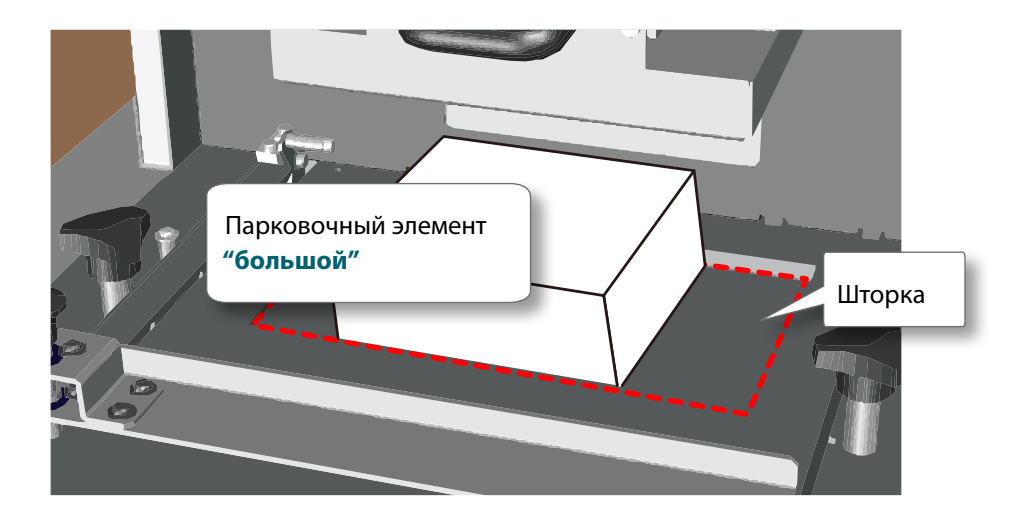

**2.** Разместите маленькие парковочные элементы, между шторкой и и ограничителями ванночки для полимера. Ослабьте крепежные винты ванночки.

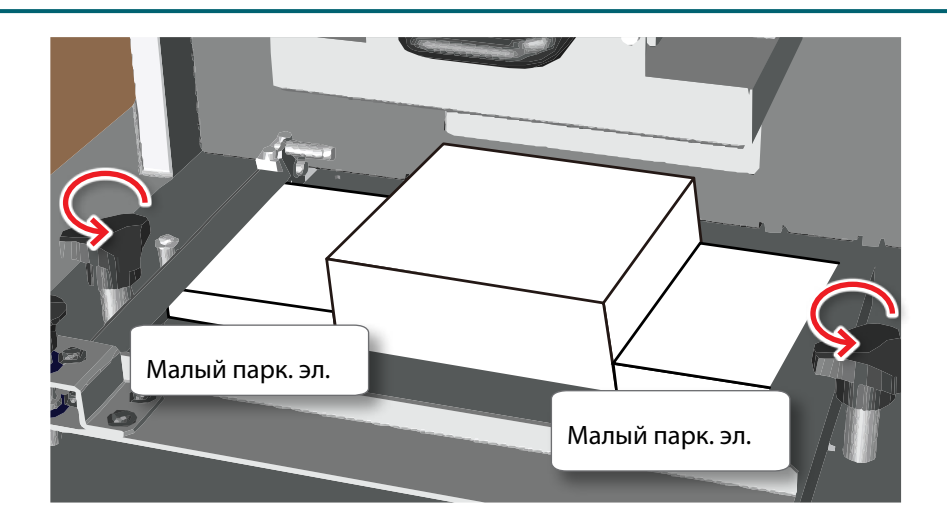

**3.** Приклейте парковки скотчем.

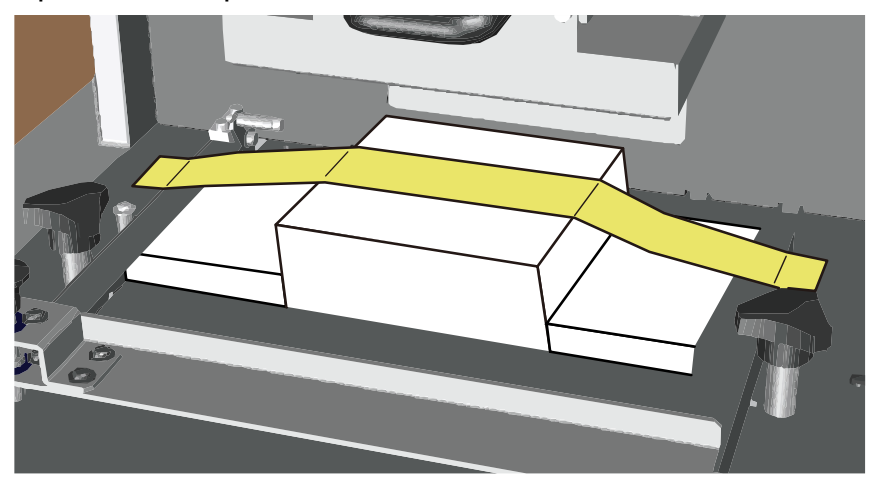

**4.** Закройте и заклейте крышку.

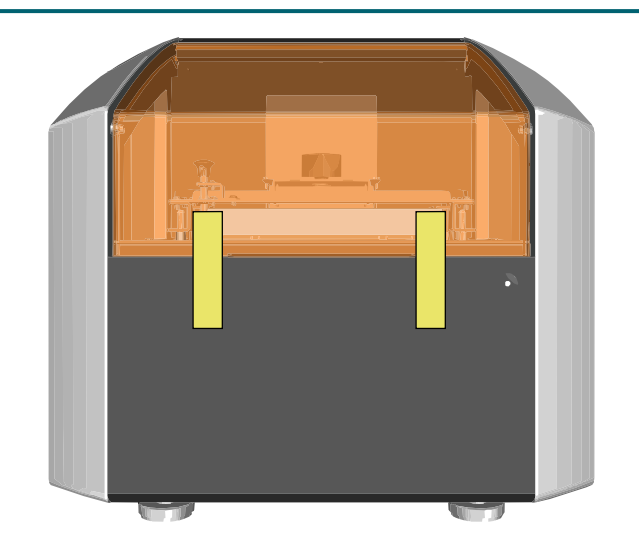

# Спецификация

# Таблица спецификации

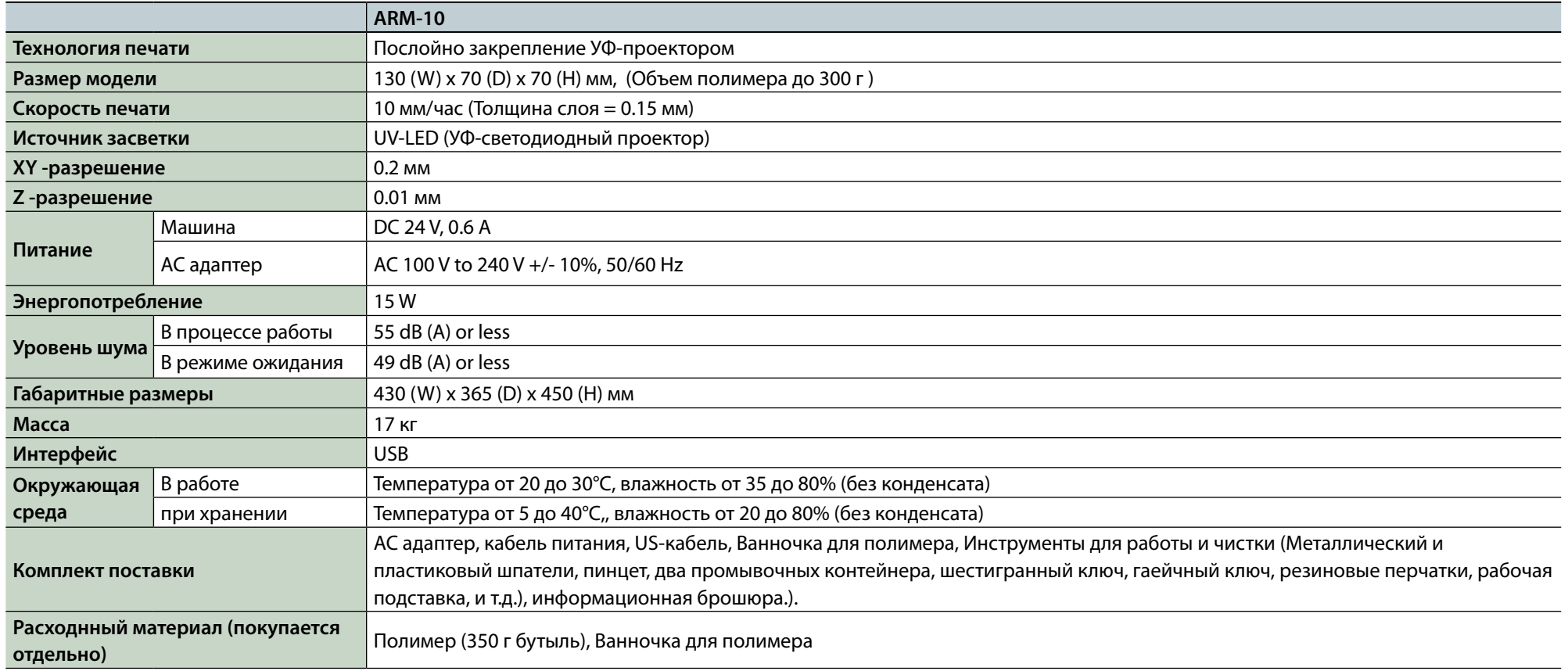

### Дополнительно

# Чертеж

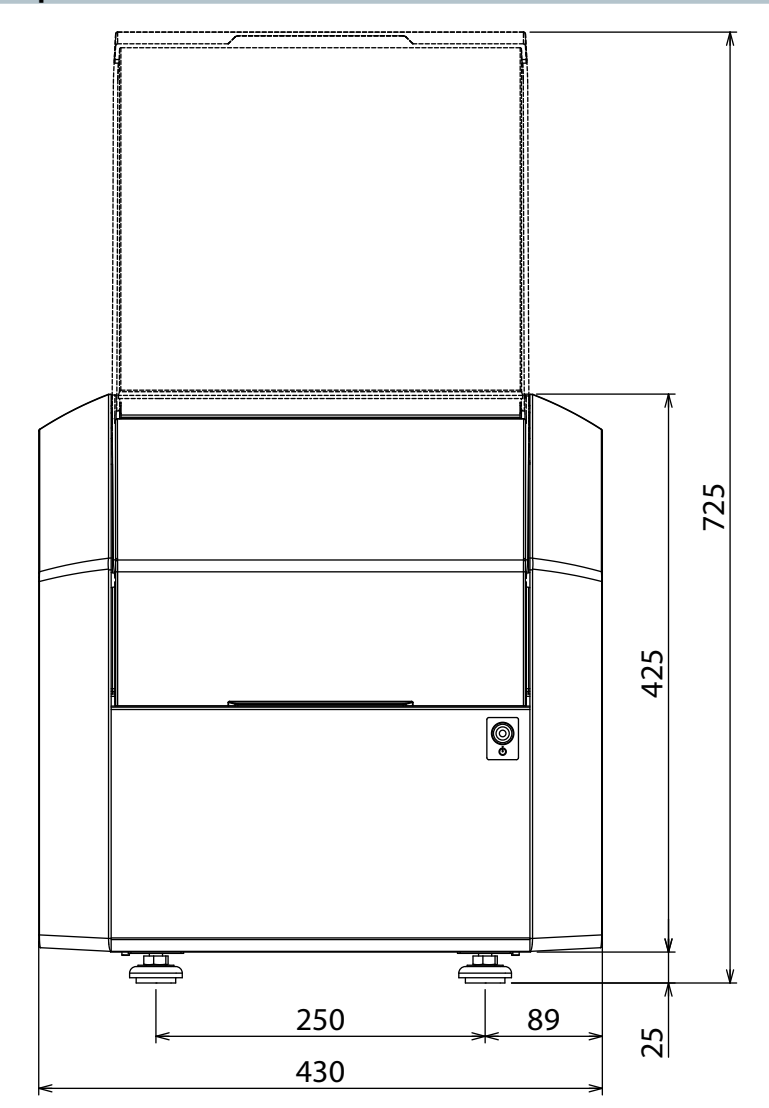

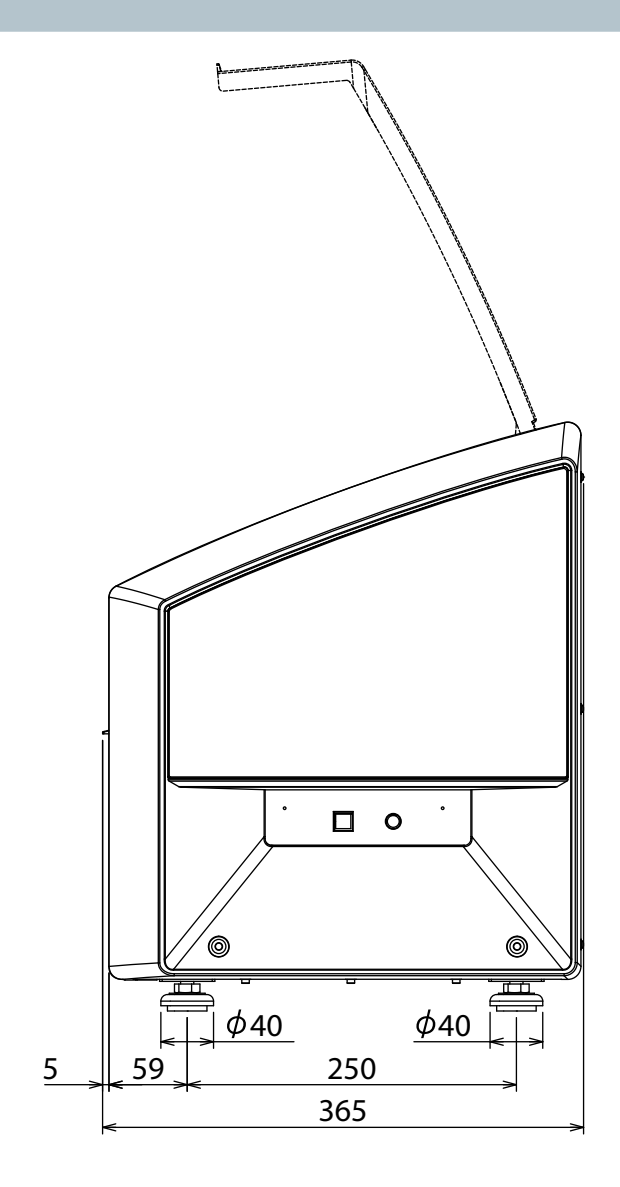

Unit: mm

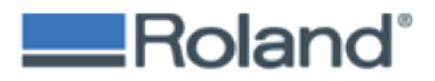